# Lehren am Institut für Psychologie

# Inhaltsverzeichnis

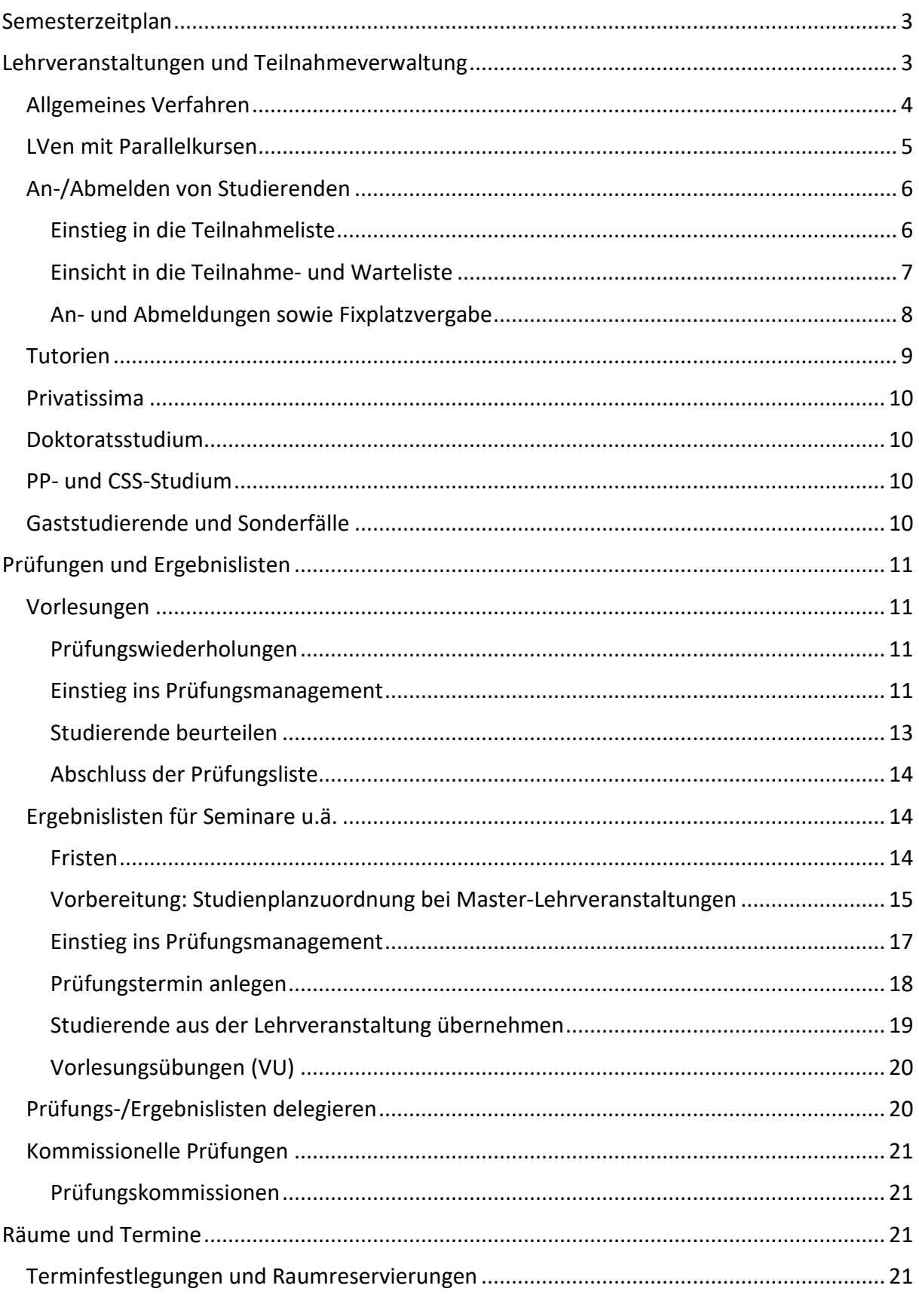

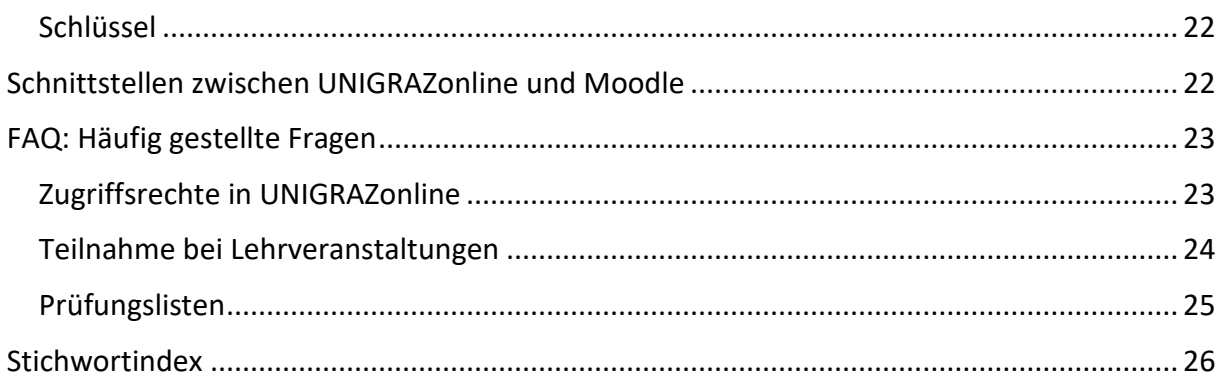

Dieses Dokument soll alle wichtigen Informationen für Lehrende am Institut für Psychologie bzgl. der administrativen Aspekte ihrer Lehre zusammenfassen. Dies soll einerseits neuen Lehrenden den Einstieg erleichtern und andererseits den schon länger am Institut Lehrenden eine Zusammenfassung des aktuellen Stands bieten. Es ist einer Sammlung von Web-Seiten der Institutshomepage entstanden. Insgesamt ist dieser Text mehr als Nachschlagewerk zu verstehen denn als komplett zu lesender Fließtext.

Eine schöne allgemeine, d.h. universitätsweit gültige Zusammenfassung findet sich online im [Handbuch für Lehrende.](https://static.uni-graz.at/fileadmin/lehr-studienservices/Lehrservices/Handbuch_fuer_Lehrende_Uni_Graz.pdf)

Der Großteil dieses Dokuments beschreibt Aktivitäten im UNIGRAZonline, beschränkt sich dabei aber auf Regeln und Prozesse am Institut für Psychologie. Allgemeine Hinweise zur Nutzung von UNIGRAZonline werden von der Universität Graz [zentral](http://unigrazonline.uni-graz.at/) zur Verfügung gestellt, insbesondere gibt es [im Intranet zahlreiche Einzelanleitungen.](https://intranet.uni-graz.at/einheiten/715/Anleitungen/Forms/Anleitung/docsethomepage.aspx?ID=410&FolderCTID=0x0120D5200092757F86C89F424D8C6FDA534F79931B006AF9D6ED9F4F604E92A331AAC2A645FE&List=52197430-ddd1-420f-b0c5-edc6eb71a6d4&RootFolder=%2Feinheiten%2F715%2FAnleitungen%2FUNIGRAZonline&RecSrc=%2Feinheiten%2F715%2FAnleitungen%2FUNIGRAZonline) Weitere Informationen gibt es auch am [SharePoint des Nawi Studiendekanats](https://sharepoint.uni-graz.at/sites/600df/NAWI_Lehre/_layouts/15/start.aspx#/SitePages/Homepage.aspx) (Login bei beiden Adressen mit Ihren UNIGRA-Zonline-Daten).

# <span id="page-2-0"></span>Semesterzeitplan

Die untenstehende Regelung gilt sowohl für Psychologie- als auch für PP- und CSS-Lehrveranstaltungen.

- *Anmeldung zu Lehrveranstaltungen* Die LV-Anmeldung endet in der vorletzten Ferienwoche.
- *Gruppeneinteilung* In der **letzten Ferienwoche** findet die **Reihung und Gruppeneinteilung** statt.
- *Beginn der Lehrveranstaltungen* Die Lehrveranstaltungen beginnen standardmäßig in der **ersten Semesterwoche**. Lehrende können aber die Semesterplanung individuell gestalten (z.B. einzelne Termine blocken). Es gilt immer die Angabe in UNIGRAZonline. Sollten sich Studierende **vorab** melden, dass sie eine zeitgleiche Prüfung haben, erhalten Sie ihnen bitte den Seminarplatz.
- *Vorlesungs-Prüfungen zu Semesterbeginn* Am Beginn jedes Semesters finden die Prüfungen standardmäßig in den **ersten beiden Semesterwochen** statt. Generell legen die Lehrenden die Prüfungstermine fest und geben sie in UNIGRAZonline bekannt.
- *Vorlesungs-Prüfungen zu Semesterende* Am Ende jedes Semesters finden die Prüfungen standardmäßig in der **letzten Vorlesungswoche** des Semesters statt. Generell legen die Lehrenden die Prüfungstermine fest und geben sie in UNIGRAZonline bekannt.

Weitere Hinweise finden Sie auf der Terminseite im Studierendenbereich der Institutshomepage.

# <span id="page-2-1"></span>Lehrveranstaltungen und Teilnahmeverwaltung

Sofern nicht explizit anderes gesagt wird, wird in diesem Abschnitt davon ausgegangen, dass die Lehrveranstaltungen immanenten Prüfungscharakter (und damit auch Anwesenheitspflicht) und Teilnahmezahlbeschränkung haben.

#### <span id="page-3-0"></span>Allgemeines Verfahren

Im Folgenden wird das grundsätzliche Verfahren beschrieben.

- 1. Die Studierenden können sich im Februar bzw. September anmelden. Die genauen Termine und Fristen werden jedes Semester neu festgesetzt, überwiegend auf der Grundlage zentral vorgegebener Randbedingungen. Sie werden auf einer Terminseite im Studierendenbereich der Institutshomepage veröffentlicht.
- 2. Nach Durchführung einiger abschließender Tests und Prüfungsdaten-Vervollständigungen werden die angemeldeten Studierenden je LV gereiht und auf die einzelnen Gruppen der LV verteilt sowie die zur Verfügung stehenden Plätze aufgefüllt.
- 3. Die Studierenden haben die Möglichkeit, sich abzumelden, wenn sie einen Platz doch nicht wahrnehmen wollen. Die Abmeldung ist bis zum Tag vor dem allgemeinen LV-Beginn möglich. Es erfolgt hierauf (bei den meisten LVen) ein automatisches Nachrücken von der Warte- auf die Fixplatzliste.
- 4. Sie sollten sich die TeilnehmerInnenliste(n) und die Warteliste(n) aus dem UNIGRAZonline heraus ausdrucken, wegen der Abmeldemöglichkeiten für die Studierenden idealerweise am Tage des ersten LV-Termins. Bitte achten Sie darauf, dass Sie die **Warteliste sortiert nach Kennzahl ausdrucken!**

Alternativ können Sie die Listen auch in **eine** Excel-Datei exportieren; Sie können hierbei mehrere Gruppen sowie Fixplatz- und Wartelistenstudierende gleichzeitig exportieren.

- 5. Beim ersten Termin überprüfen Sie dann die Anwesenheit der TeilnehmerInnen laut Fixplatz-Liste und füllen den Kurs danach ggf. aus der Warteliste unter Beachtung der Positions-Reihenfolge auf.
	- o Bei einigen Lehrveranstaltungen mit Parallelkursen stehen die Fixplatz-Studierenden auf Ihrer spezifischen Kurs-Liste, während die Wartelistenstudierenden in der "Standardgruppe" stehen.
	- $\circ$  Bei einigen Master-Lehrveranstaltungen gibt es noch eine gesonderte Anmeldegruppe für DissertantInnen. In diesem Fall sind freie DissertantInnen-Plätze zunächst aus der entsprechenden Warteliste aufzufüllen.
	- $\circ$  Wenn mehr Studierende anwesend sind als es Plätze gibt, können Sie sich auch noch die nächsten ca. 3-5 Studierenden für den Fall notieren, dass sich jemand noch nachträglich abmeldet.
- 6. Sollten beim ersten Termin nicht alle Plätze vergeben werden können, da weniger Studierende anwesend als Plätze in Ihrer LV sind, senden Sie bitte **schnellstmöglich** eine E-Mail an [Dipl.-Inform. Cord Hockemeyer.](mailto:psy.anmeldung@uni-graz.at) Ausgenommen hiervon sind lediglich blockweise abgehaltene LVen, bei denen dieser erste Termin länger als 180 min dauert.
	- o Institutsseitig wird dann die Anmeldung für Ihre LV wieder geöffnet; diese Nachmeldemöglichkeit schließt am Tag vor dem nächsten LV-Termin um Mitternacht.
- o Gleichzeitig wird die Verfügbarkeit freier Plätze auf der Institutshomepage veröffentlicht; diese Information wird auch (direkt oder indirekt) über die Homepage der Studienrichtungsvertretung zugänglich gemacht werden.
- Beim zweiten Termin nehmen Sie bitte daraufhin anwesende Studierende entsprechend der dann aktuellen Warteliste(n) auf. **Bitte überprüfen Sie vorher, ob die nachträglich angemeldeten Studierenden auch die Teilnahmevoraussetzungen erfüllen[1](#page-4-1):** Klicken Sie hierzu bitte in dem Fenster mit der Liste der Anmeldegruppen zu Ihrer LV den Link "Prüfungsvoraussetzungen prüfen" in der grauen Box oben rechts an.
- 7. Nach dem ersten LV-Termin müssen **umgehend** die aufgenommenen Wartelisten-Studierenden im UNIGRAZonline auf einen Fixplatz übernommen und die abwesenden TeilnehmerInnen aus der Liste gestrichen werden. Sollten sich danach noch Änderungen ergeben, sind diese ebenso baldigst im UNIGRAZonline einzutragen. Grundsätzlich sind die Lehrenden selber dafür verantwortlich, dass die Fixplatzliste den Tatsachen entspricht, da nur sie wissen, wer endgültig aufgenommen wurde. Dies ist umso wichtiger, als z.B. E-Mail-Verteilerlisten und Moodle-Zugriffsrechte von der Aktualität der Fixplatzliste abhängen.

Studierende, die eine Aufgabe übernommen haben und sich danach noch abmelden (wollen), sind negativ zu beurteilen.

## <span id="page-4-0"></span>LVen mit Parallelkursen

Bei LVen mit Parallelkursen werden die Studierenden mit Fixplatzanspruch zentral auf die einzelnen Gruppen verteilt, wobei Wünsche der Studierenden nach Maßgabe der verfügbaren Plätze berücksichtigt werden.

Sollten beim ersten Termin dann Studierende fehlen, die hierbei in Ihre Gruppe aufgenommen wurden, sind diese aus der Warteliste zu ersetzen (s. Allgemeines Verfahren). Leider kommt es immer wieder vor, dass Studierende nach der Einteilungsveranstaltung die Gruppe tauschen wollen/müssen. Es obliegt allein den Studierenden, hierfür eineN TauschpartnerIn zu finden. Es müssen sich aber jedenfalls **beide** TauschpartnerInnen melden, um sicher zu stellen, dass auch beide einverstanden sind. Wenn beide Gruppen von dem-/derselben Lehrenden abgehalten werden, können diese die Umtragung selber vornehmen (in der Ursprungsgruppe den/die betreffendeN StudierendeN markieren und oben im grauen Kästchen den Punkt "Gruppenummeldung" anklicken, danach die Zielgruppe auswählen). Häufig werden die verschiedenen Gruppen aber von unterschiedlichen Lehrenden abgehalten werden, die dann keinen Zugriff auf die jeweils andere Gruppe haben. In diesem Fall muss eineR der Lehrenden oder **beide** Studierende eine entsprechende E-Mail an [Dipl.-Inform.](mailto:psy.anmeldung@uni-graz.at)  [Cord Hockemeyer](mailto:psy.anmeldung@uni-graz.at) schicken.

<span id="page-4-1"></span><sup>1</sup> Diese Überprüfung erfolgt nicht automatisch für jene Studierende, die sich am Vortag nach 22 Uhr angemeldet haben.

#### <span id="page-5-0"></span>An-/Abmelden von Studierenden

#### <span id="page-5-1"></span>Einstieg in die Teilnahmeliste

Wenn Sie sich in UNIGRAZonline eingeloggt haben, klicken Sie bitte oben rechts auf Ihren Namen, so dass sich Ihre Visitenkarte öffnet (diese wird bei Ihnen wahrscheinlich etwas weniger Punkte enthalten).

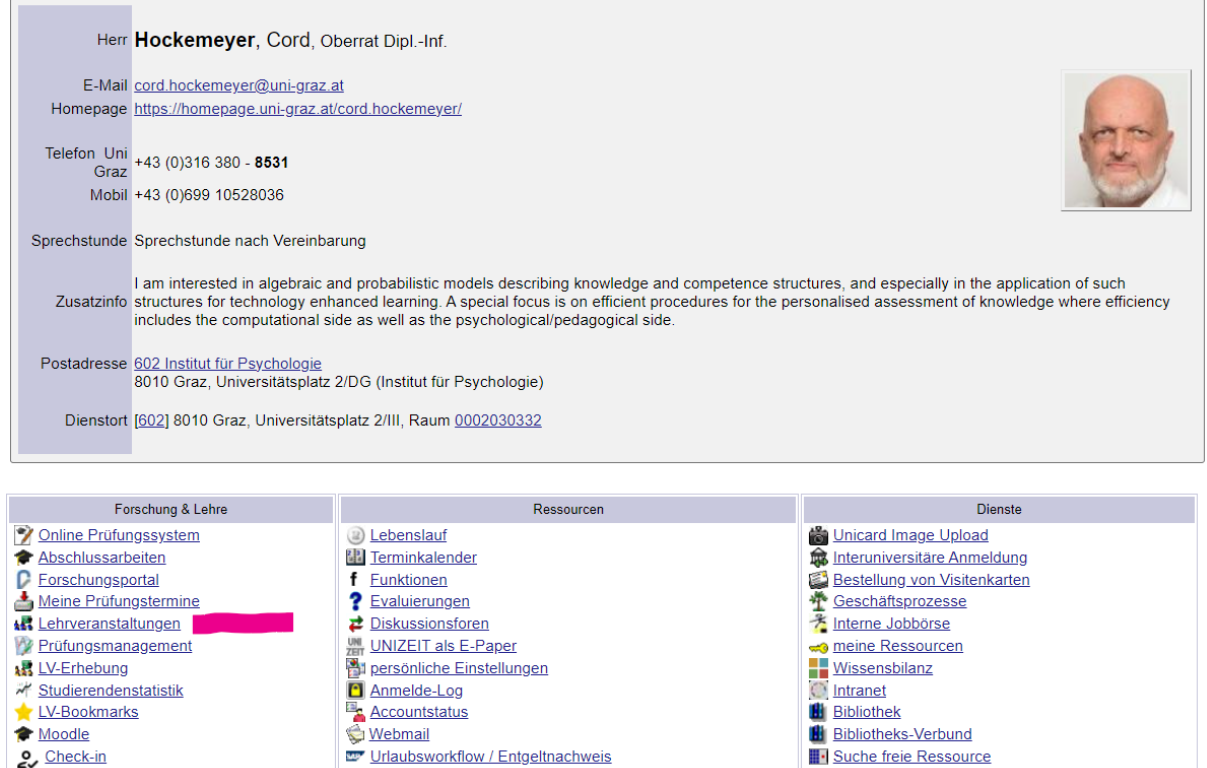

Superior School Control<br>
Statement Mediterbildung<br>
Statement Control Control Control Control Control Control Control Control Control Control Control Control Control Control Control Control Control Control Control Control

Prävention & Sicherheit<br>
Publication Gleichstellung DSGVO Kurs Bestätigung

## Gehen Sie dann auf den Punkt "Lehrveranstaltungen".

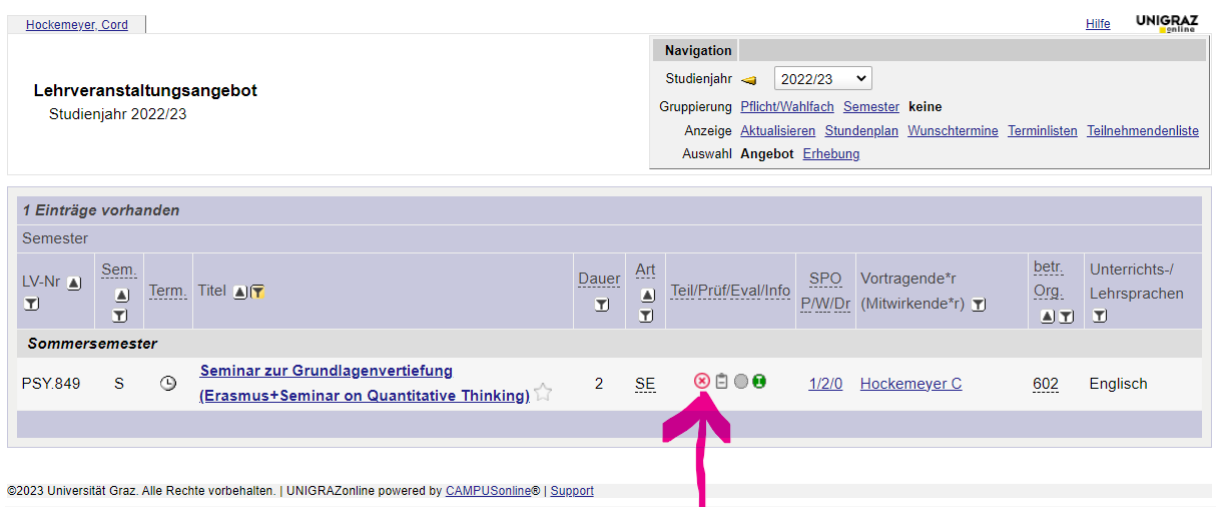

Klicken Sie auf das linke farbige Symbol (im Screenshot ein rotes "x" im Kreis, kann aber variieren, je nachdem, ob Sie vor, während oder nach der Anmeldefrist schauen), um in die Teilnahmeverwaltung zu kommen.

#### <span id="page-6-0"></span>Einsicht in die Teilnahme- und Warteliste

In der Teilnahme-/Warteliste sind im einfachen Fall nur zwei als Link unterlegte zahlen wichtig.

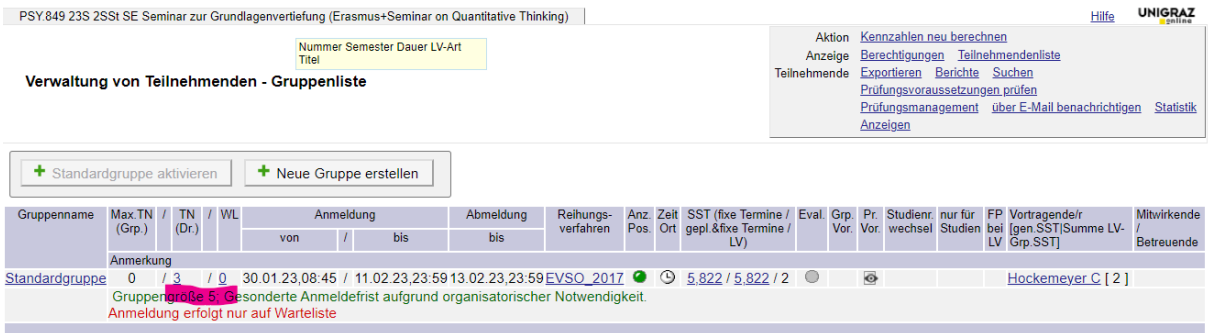

Sie geben die Anzahl der Studierenden auf der Teilnahme- bzw. Warteliste an. Wenn Sie eine dieser beiden Zahlen anklicken, kommen Sie in die Liste der entsprechenden Studierenden.

Bei Lehrveranstaltungen mit Parallelgruppen sieht obiges Bild manchmal etwas komplizierter aus.

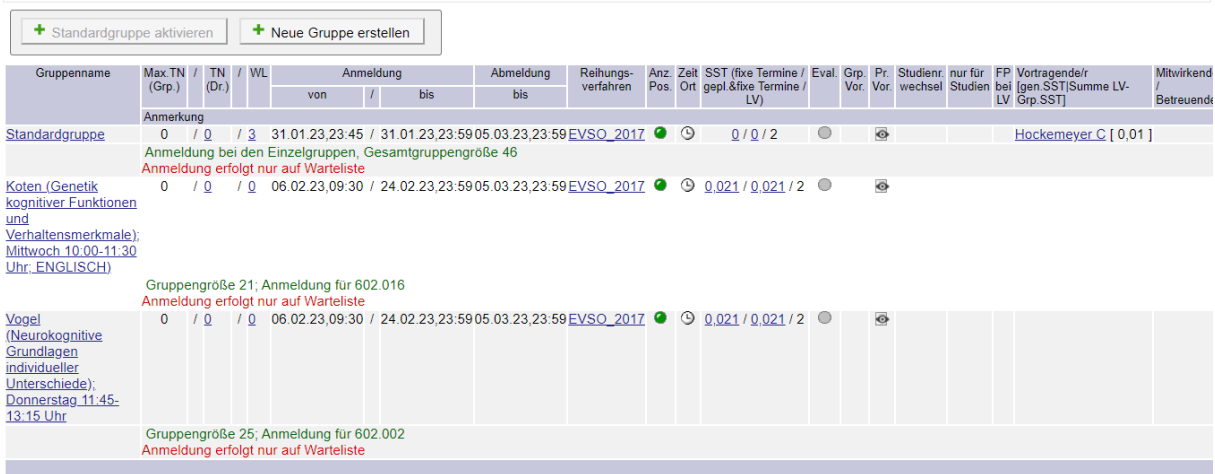

Hier gibt es neben den eigentlichen LV-Gruppen noch die "Standardgruppe". Die Fixplatzstudierenden stehen bei den einzelnen Gruppen, die Wartelistenstudierenden gesammelt bei der Standardgruppe.

Der folgende Screenshot zeigt eine Teilnahmeliste. In dem Kästchen oben rechts können Sie direkt in die Warteliste bzw. die Liste der abgemeldeten Studierenden wechseln. Die Listen sind immer alphabetisch sortiert. Für die Reihung der Warteliste müssen Sie diese absteigend nach Kennzahl sortieren.

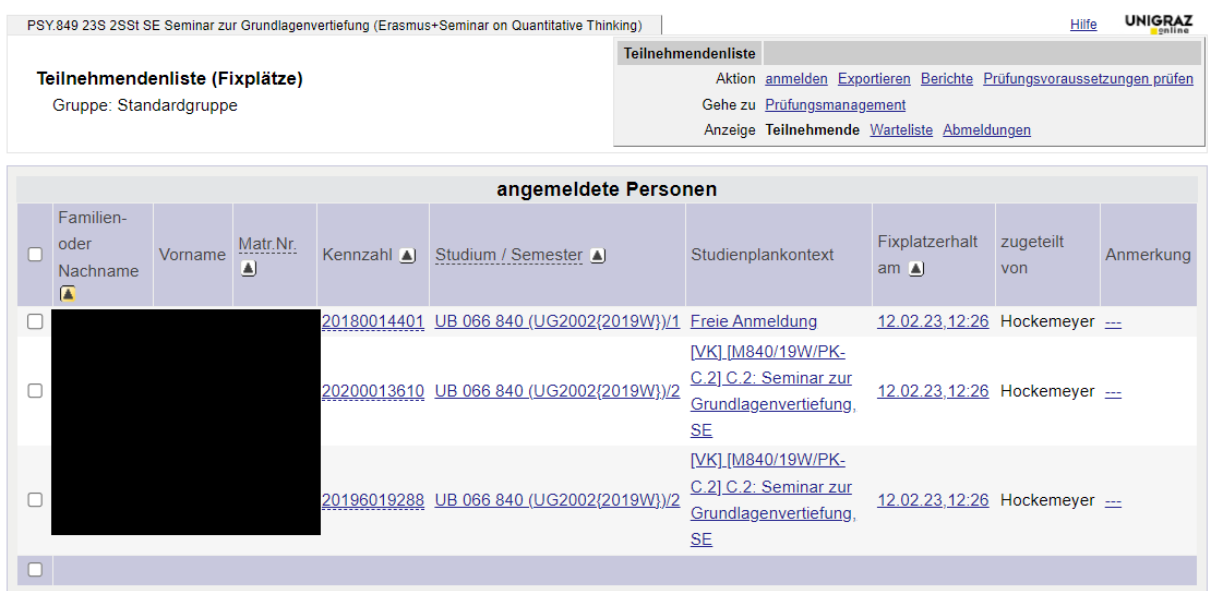

#### <span id="page-7-0"></span>An- und Abmeldungen sowie Fixplatzvergabe

Wenn Sie Studierende abmelden wollen, markieren Sie diese in der Teilnahme- oder Warteliste. Dabei ändert sich das Funktionskästchen oben rechts und Sie bekommen u.a. die Option "Abmelden". Beachten Sie bitte obigen Hinweis zur Benotung von nachträglich abgemeldeten Studierenden.

Wenn Sie Studierende von der Warteliste einen Fixplatz geben wollen, markieren Sie diese in der Warteliste. Im einfachen Fall (es gibt nur die Standardgruppe) wählen Sie dann den Punkt "Fixplatz zuweisen". Wollen Sie Studierende von der Standardgruppen-Warteliste auf Ihre individuelle Fixplatzliste verschieben, so wählen Sie den Punkt "Gruppenummeldung". Im Folgefenster markieren Sie oben die Option "Teilnehmendenliste (Fixplatz)" und unten die gewünschte Gruppe. Danach wird der Button "Gruppenummeldung" aktiv.

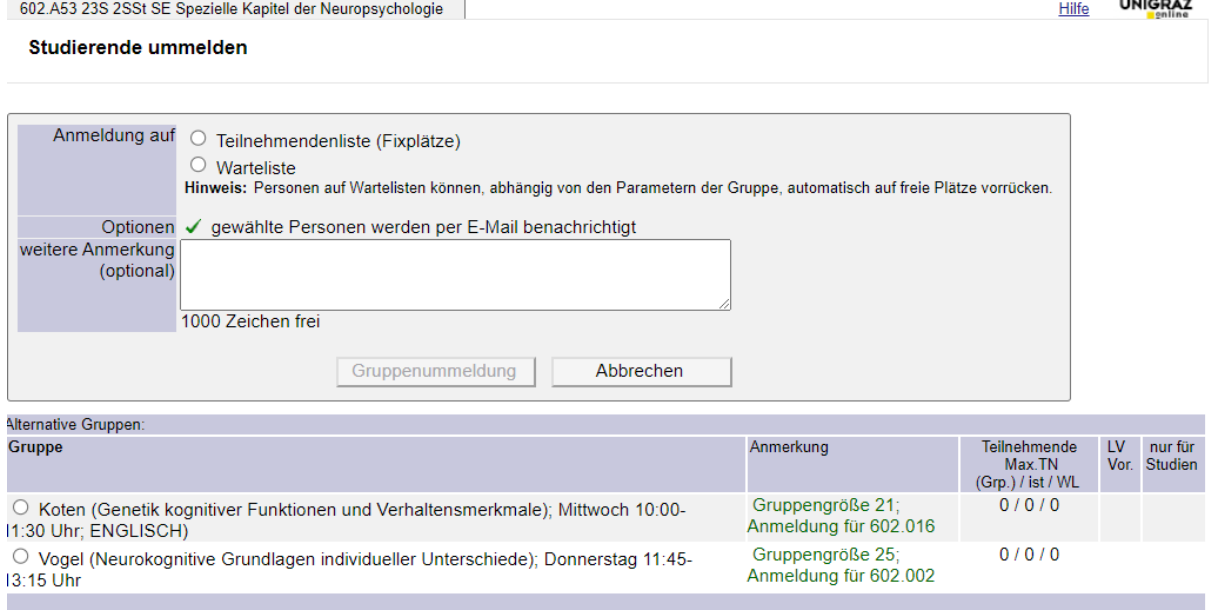

Wollen Sie Studierende neu anmelden, so wählen Sie oben rechts den Punkt "Anmelden".

602.A53 23S 2SSt SE Spezielle Kapitel der Neuropsychologie

**UNIGRAZ** Hilfe

#### **Suche nach Personen**

Gruppe: Standardgruppe

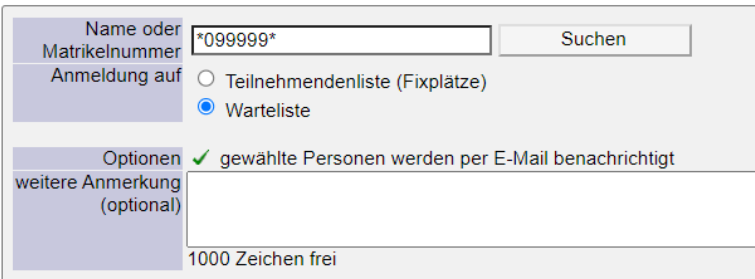

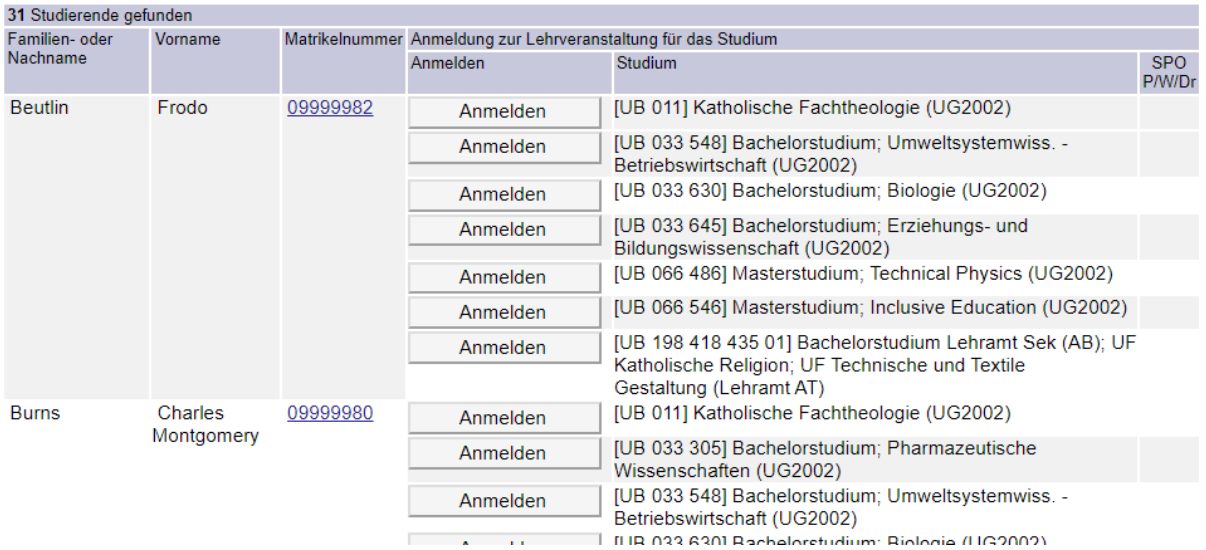

Suchen Sie den/die Studierende/n mittels Matrikelnummer oder Familienname. **Danach** wählen Sie aus, ob die Anmeldung auf Fixplatz oder auf Warteliste erfolgen soll. Dann klicken Sie bitte den "Anmelden"-Button bei der/dem entsprechenden Studierenden und Studienrichtung. Es kommt dann noch ein weiteres Fenster zur Studienplanzuordnung ("SPO-Knoten"). Die Liste der SPO-Knoten enthält immer als letzten Punkt "Freie Anmeldung". Wenn es – wie im Screenshot – genau eine weitere Option gibt, wählen Sie bitte diese. Gibt es mehrere Optionen (vor allem im Master-Studium der Fall), so wählen Sie bitte die Freie Anmeldung, außer der/die Studierende hat eine explizite Angabe gemacht.

Wenn Sie Studierende (nachträglich) anmelden, erfolgt automatisch sofort eine Überprüfung der Teilnahmevoraussetzungen – Sie können diesbezüglich also nichts falsch machen.

#### <span id="page-8-0"></span>Tutorien

Diese Seite bezieht sich auf jene Tutorien, die im UNIGRAZonline als eigene Lehrveranstaltungen angelegt sind. Laut Studienplan sind diese Tutorien "lehrveranstaltungsbegleitende Betreuungen", die im selben Semester zu absolvieren sind.

Die Anmeldung zu den Tutorien im UNIGRAZonline wird grundsätzlich zentral durchgeführt, d.h. nach Fixierung der TeilnehmerInnen in der Kern-LV werden diese für das Tutorium übernommen. Lediglich nachrückende (oder sich nachmeldende) Studierende müssten bitte eine E-Mail an [Dipl.-Inform. Cord Hockemeyer](mailto:psy.anmeldung@uni-graz.at) schicken, damit sie nachträglich zum Tutorium aufgenommen werden. Dasselbe gilt bei Gruppentausch.

#### <span id="page-9-0"></span>Privatissima

Für Privatissima zur Betreuung von Masterarbeiten oder Dissertationen gilt ebenfalls eine Anmeldepflicht, sie geht allerdings länger, nämlich bis zum Ende der dritten Semesterwoche (für DissertantInnen bis Ende April/November). Sie müssen hier allerdings händisch allfällige zu Unrecht angemeldete Studierende, also solche die nicht bei Ihnen (bzw. in Ihrem Arbeitsbereich) an einer Masterarbeit bzw. Dissertation schreiben, aus der Anmeldeliste streichen – UNIGRAZonline kann nicht automatisch ermitteln, wer bei Ihnen eine Masterarbeit aufgenommen hat.

#### <span id="page-9-1"></span>Doktoratsstudium

Bei Lehrveranstaltungen (ausschließlich) für Doktoratsstudierende wird institutszentral keine Reihung vorgenommen, da der Studienplan keine Regeln dafür definiert. Die Anmeldefristen sind hier verlängert, damit Studierende, die zu Semesterbeginn (und rechtlich damit noch im alten Semester) ihr Diplom- oder Masterstudium abschließen und sich sofort für das Doktoratsstudium inskribieren, eine Chance bekommen, auch in ihrem ersten Semester des Doktoratsstudiums schon Lehrveranstaltungen zu besuchen.

Lehrveranstaltungen, die eine Studienplanzuordnung für das Master- und für das Doktoratsstudium haben, werden wie normale Lehrveranstaltungen des Masterstudiums behandelt, nur dass hier eine (zusätzliche) Anmeldegruppe für DissertantInnen existiert.

#### <span id="page-9-2"></span>PP- und CSS-Studium

Bei Lehrveranstaltungen, die seitens des Instituts für Psychologie für das "PP-Studium" (Unterrichtsfach Psychologie und Pädagogik im Lehramtsstudium Bachelor oder Master) sowie das CSS-Masterstudium (Computational Social Systems) angeboten werden, werden dieselben An- und Abmeldefristen wie bei entsprechenden Lehrveranstaltungen des Psychologiestudiums angewendet. Für die Rangreihung wird das im jeweiligen Studienplan festgelegte Reihungskriterium verwendet. Bei PP ist dies ident zur Psychologie, bei CSS wird das NAWI-Graz-Reihungskriterium verwendet. Bei beiden Reihungskriterien ist die Anzahl der bereits absolvierten ECTS ein zentrales Element. Wenn Sie in der Teilnahme-/Warteliste Ihrer LV die Kennzahl eines/r Studierenden anklicken, erhalten Sie eine genaue Erläuterung ihrer Zusammensetzung.

#### <span id="page-9-3"></span>Gaststudierende und Sonderfälle

Die allgemeinen Regelungen zum Studium sehen vor, dass 10% der Plätze bei teilnahmezahlbeschränkten Lehrveranstaltungen für Sonderfälle zur Verfügung stehen sollen. Zu diesen Sonderfällen zählen Gaststudierende im Rahmen von Erasmus+ und anderen Austauschprogrammen, Studierende mit individuellem Studienplan oder Doktoratsstudierende, deren Diplom-/Master- Studium in einem anderen Fach als Psychologie erfolgt ist und die deshalb neben den regulären Lehrveranstaltungen des Doktoratsstudium zusätzlich noch bestimmte Lehrveranstaltungen des Bachelor- oder Masterstudiums absolvieren müssen.

Diese 10% werden am Institut für Psychologie in Ausnahmefällen überschritten, insbesondere bei englischsprachigen Lehrveranstaltungen.

# <span id="page-10-0"></span>Prüfungen und Ergebnislisten

UNIGRAZonline stellt im Modul "Prüfungsmanagement" Funktionen bereit, die für die Organisation von Prüfungen sowie für das Erstellen von Notenlisten benötigt werden. Diese Funktionen werden auch für die Erstellung der Notenlisten bei Seminaren und anderen Lehrveranstaltungen, bei denen es keine Abschlussprüfung gibt, verwendet.

#### <span id="page-10-1"></span>Vorlesungen

Die studienrechtlichen Bestimmungen der Universität Graz legen fest (§30(2)), dass pro Studienjahr sechs Prüfungstermine angeboten werden müssen; diese Termine müssen jeweils zu Beginn, in der Mitte und am Ende eines jeden Semesters liegen. Zur Terminfestlegung (und ggf. Raumreservierung) wenden sie sich bitte an [Frau Mag. Jasmin Treffer;](mailto:psy.pruefung@uni-graz.at) siehe auch Ab-schnitt ["Räume und Termine"](#page-20-2)). Die Prüfungstermine sollen zentral koordiniert und im U-NIGRAZonline angelegt werden, (i) um Terminkollisionen bei LVen desselben Semesters/Studienjahres zu vermeiden und (ii) um sicherzustellen, dass An- und Abmeldefristen etc. für alle Lehrveranstaltungen des Instituts einheitlich festgelegt werden.

Die Prüfungsanmeldung beginnt am Institut für Psychologie vier Wochen vor dem Prüfungstermin und endet eine Woche vor der Prüfung. Die Abmeldung endet (stundengenau!) zwei Tage, d.h. 48 Stunden vor Prüfungsbeginn.

Beachten Sie bitte auch, dass Studierende nach einem negativ beurteilten Prüfungsantritt und der Eintragung des Prüfungsergebnisses im UNIGRAZonline genügend Zeit haben sollten, (i) um sich für den nächsten angebotenen Prüfungstermin noch anmelden zu können und (ii) um bis dahin auch noch etwas Zeit zur Prüfungsvorbereitung zu haben.

Am Institut für Psychologie führen wir keine nachträglichen An- oder Abmeldungen zu Prüfungen durch. Ausgenommen sind nachträgliche Abmeldungen z.B. bei durch Attest nachgewiesener Krankheit.

#### <span id="page-10-2"></span>Prüfungswiederholungen

Seit dem Wintersemester 2011/12 gibt es an der Universität Graz eine Neuregelung bzgl. der Prüfungswiederholungen: Man kann eine negativ beurteilte Prüfung nur noch dreimal wiederholen (also insgesamt viermal antreten), die dritte Wiederholung ist dann bereits die mündliche kommissionelle Prüfung unter Vorsitz des/der (Vize-) StudiendekanIn, die über die Fortführbarkeit des Studiums entscheidet. Damit werden die schriftlichen kommissionellen Prüfungen im Wesentlichen auslaufen.

Studierende, die vor dem 01.10.2011 erstmals zu einer Prüfung angetreten sind, haben (im Sinne einer Übergangsregelung) allerdings nach wie vor Anspruch auf bis zu vier Wiederholungen (d.h. fünf Antritte) für diese Prüfung; hier muss die dritte Wiederholung (= vierter Antritt) kommissionell erfolgen, standardmäßig als schriftlich-kommissionelle Prüfung.

#### <span id="page-10-3"></span>Einstieg ins Prüfungsmanagement

[Dieser Abschnitt geht davon aus, dass die Prüfung bereits stattgefunden hat, d.h. dass sie im UNIGRAZonline angelegt wurde und die Studierenden sich angemeldet haben.]

Melden Sie sich in UNIGRAZonline [\(https://online-.uni-graz.at/\)](https://online-.uni-graz.at/) an und klicken Sie oben rechts auf Ihren Namen, um Ihre Visitenkarte aufzurufen. Sie sollten dann in der linken Inhaltsspalte den Punkt "Prüfungsmanagement" finden.

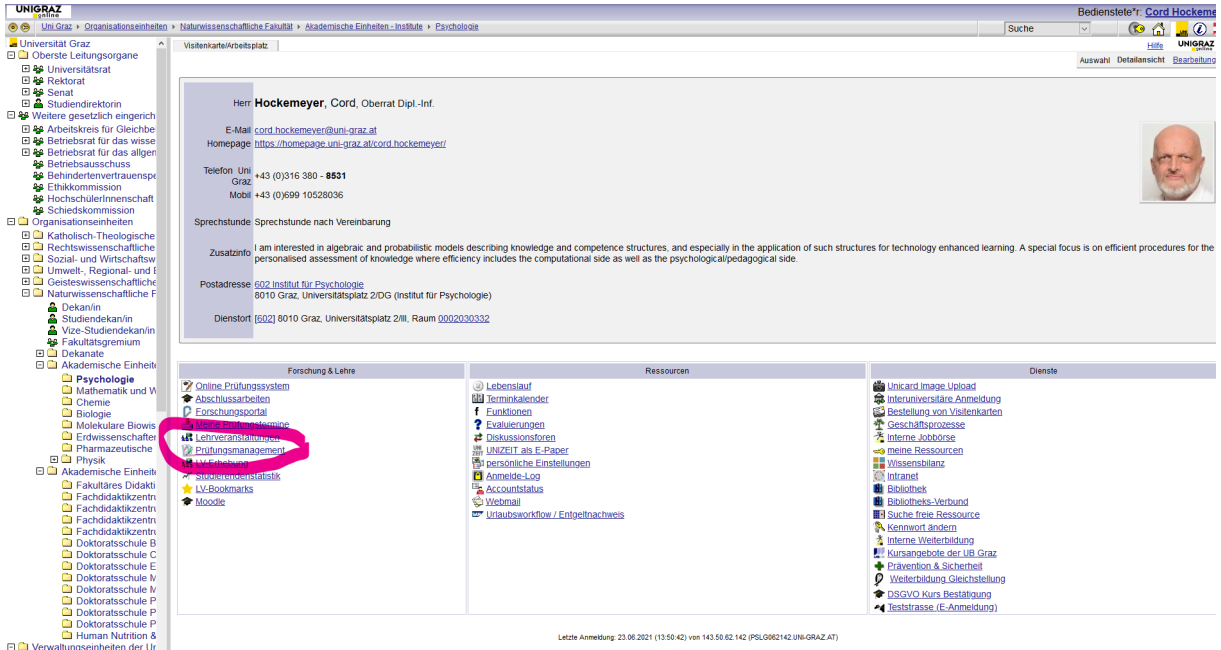

Falls nicht, senden Sie bitte eine E-Mail an [psy.sek@uni-graz.at,](mailto:psy.sek@uni-graz.at) um das Prüfungsmanagement für Sie freischalten zu lassen.

Beim Aufruf des Prüfungsmanagements werden Sie nach Ihrem PIN gefragt.

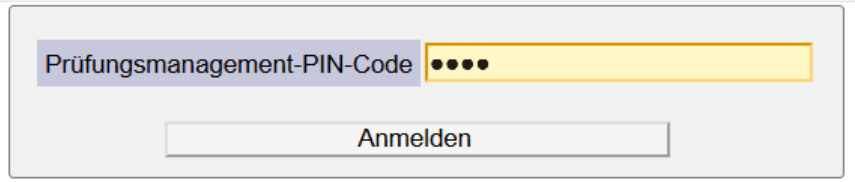

Dieser wird/wurde Ihnen beim allerersten Einstieg ins Prüfungsmanagement angezeigt. Soll-ten Sie ihn nicht mehr wissen, senden Sie bitte eine E-Mail an [Frau Mag. Jasmin Treffer](mailto:psy.sek@uni-graz.at) um den PIN zurück setzen zu lassen.

Sie kommen dann in die Hauptmaske des Prüfungsmanagements:

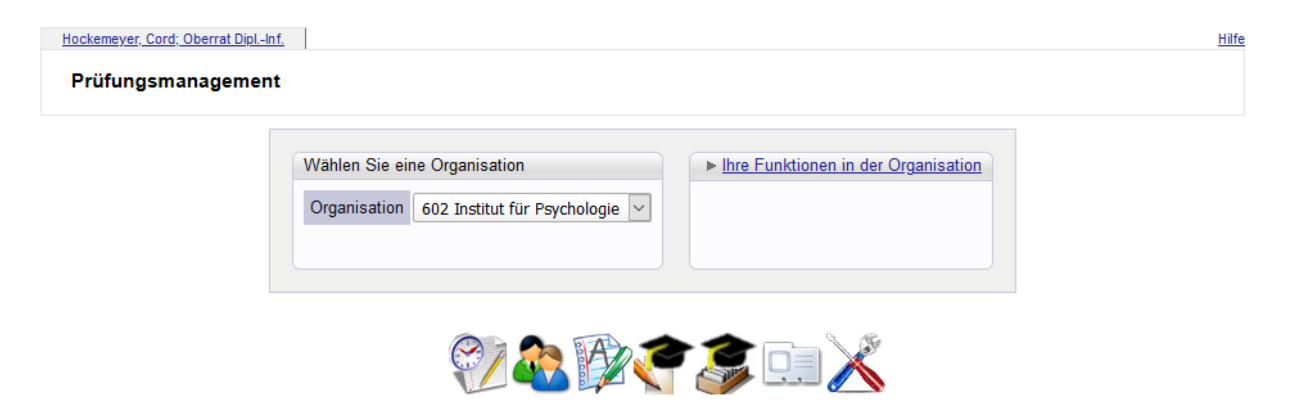

| Modul                                      | Beschreibung                                                                                                    |  |  |  |  |  |  |  |  |  |  |  |
|--------------------------------------------|----------------------------------------------------------------------------------------------------|--|--|--|--|--|--|--|--|--|--|--|
| 602 Institut für Psychologie               |                                                                                                    |  |  |  |  |  |  |  |  |  |  |  |
| Prüfungen anlegen/bearbeiten               | Anlegen/Ändern eines Prüfungstermines                                                                                                    |  |  |  |  |  |  |  |  |  |  |  |
| Prüfungsan-/abmeldung                      | Studierende zu Prüfungen an- bzw. abmelden                                                                                                    |  |  |  |  |  |  |  |  |  |  |  |
| Prüfungen beurteilen                       | Durchführung der Beurteilung, Prüfungsprotokolldruck, Studierendenverständigung,<br>Übermittlung an die Fachabteilung                            |  |  |  |  |  |  |  |  |  |  |  |
| Abschlussarbeiten - Verwaltung             | Abschlussarbeiten anmelden und beurteilen                                                                                                    |  |  |  |  |  |  |  |  |  |  |  |
| Abschlussarbeiten - Einreichen/Publikation | Einreichen/Upload der Abschlussarbeit; Daten für Abstract, Plagiatsprüfung und<br>Sperre erfassen: Auflistung der publizierten Abschlussarbeiten |  |  |  |  |  |  |  |  |  |  |  |
| Studierendenkartei                         | Studierenden-Einzelabfrage                                                                                                    |  |  |  |  |  |  |  |  |  |  |  |
| <b>Einstellungen</b>                       | Systemweite Einstellungen für verschiedene Applikationen mit Auswirkungen im<br>Prüfungsmanagement                                               |  |  |  |  |  |  |  |  |  |  |  |
|                                            |                                                                                                    |  |  |  |  |  |  |  |  |  |  |  |

@2021 Universität Graz. Alle Rechte vorbehalten. | UNIGRAZonline powered by CAMPUSonline® | Support

#### <span id="page-12-0"></span>Studierende beurteilen

Gehen Sie bitte in der Hauptmaske des Prüfungsmanagements auf den dritten Punkt ("Prüfungen beurteilen"). Im folgenden Fenster sehen Sie dann eine Liste all Ihrer offenen Prüfungstermine.

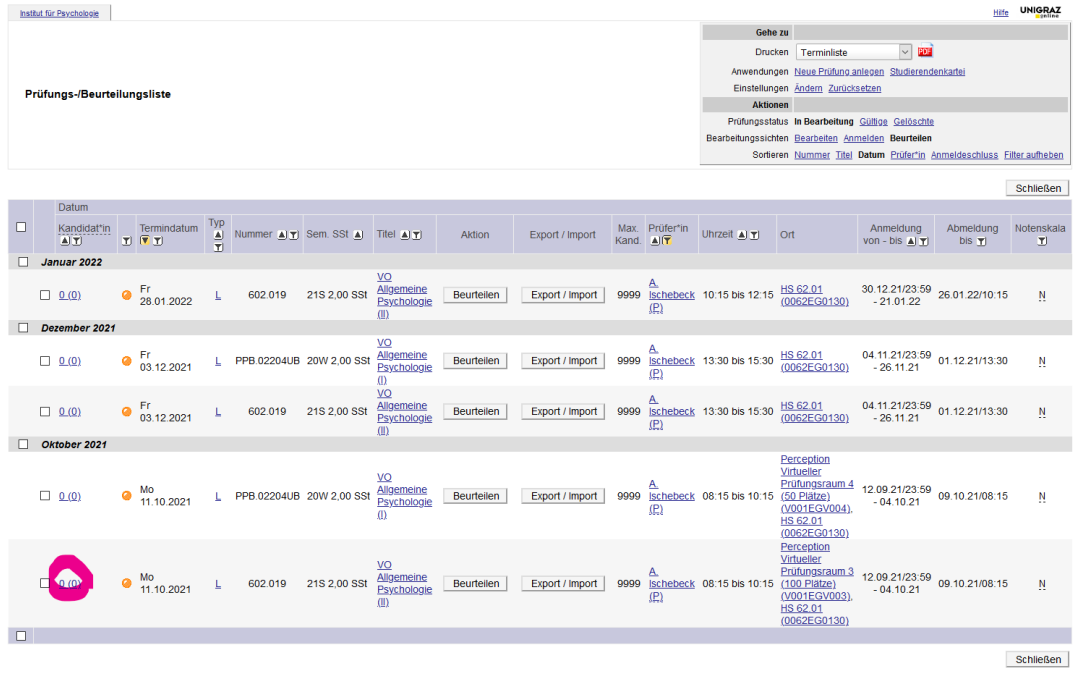

Klicken Sie dann bitte beim entsprechenden Termin die Zahlen in der Spalte "Kandidat\*in" an.

Sie sollten jetzt eine Liste der angemeldeten Studierenden sehen. Wählen Sie für jede\*n einzelne\*n im Drop-Down-Menü die zu vergebende Note aus. Anschließend klicken Sie (unten rechts) auf "Speichern"<sup>2</sup>.

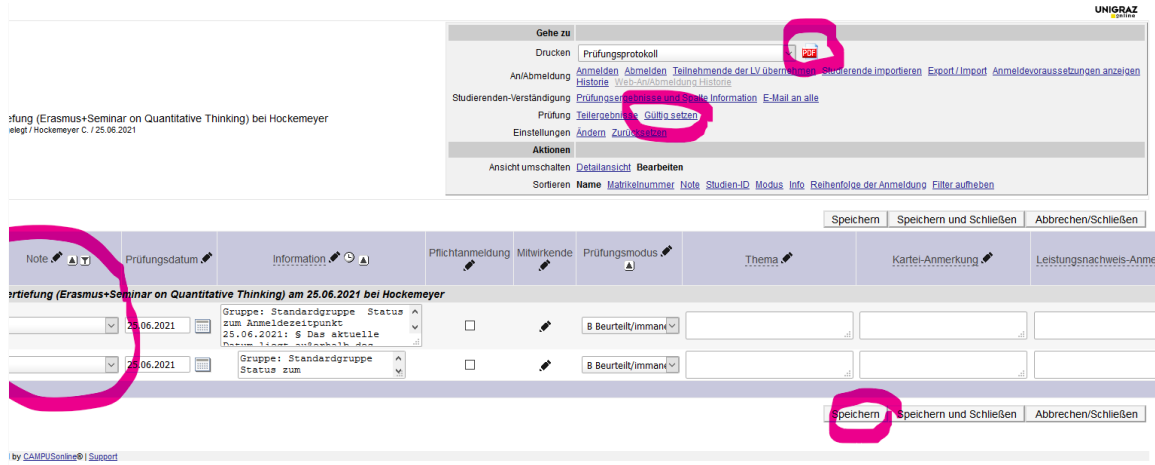

Sollten Sie Studierende abmelden wollen (z.B. wegen attestierter Krankheit), so markieren Sie diese (links "Hakerl" setzen) und wählen dann in der (geänderten) Box oben rechts den Link "Abmelden".

Wenn Studierende an der Prüfung teilgenommen haben, obwohl sie nicht angemeldet waren, so sind diese zu bewerten! Klicken Sie oben rechts in der Box auf "Anmelden" und suchen Sie im Folgefenster mit Namen oder Matrikelnummer nach dem/r Studierenden.

## <span id="page-13-0"></span>Abschluss der Prüfungsliste

Im nächsten Schritt drucken Sie bitte das Prüfungsprotokoll aus (PDF-Symbol im Navigationsmenü oben rechts). Bitte unterschreiben und archivieren Sie dieses.

Der finale Schritt ist das "Gültig setzen", ebenfalls im Navigationsmenü oben rechts.

In der Liste Ihrer offenen Prüfungen scheint diese Prüfung jetzt nicht mehr auf, da sie abgeschlossen ist.

#### <span id="page-13-1"></span>Ergebnislisten für Seminare u.ä.

#### <span id="page-13-2"></span>Fristen

Bitte beachten sie, dass die Studierenden einen gesetzlichen Anspruch darauf haben, dass die Prüfungsergebnisse "unverzüglich, spätestens aber innerhalb von vier Wochen" vorliegen (dies schließt die Gültigsetzung im UNIGRAZonline ein!). **Diese Vierwochenfrist beginnt mit der individuellen Erbringung der letzten Prüfungsleistung.** Das heißt, wenn Sie beispielsweise als Abgabefrist für die Seminararbeit den 31.07. setzen und jemand gibt sie bereits am 01.07. ab, so beginnt für diese/n Studierende/n die Vierwochenfrist bereits mit dem 01.07.

Bei Prüfungsterminen im Jänner sollten die Ergebnislisten bereits bis spätestens Mitte Februar abgeschlossen sein, um Nachteile für die Studierenden bei den dann laufenden Seminaranmeldungen zu vermeiden.

<span id="page-13-3"></span><sup>&</sup>lt;sup>2</sup> In der Abbildung wurde der linke Teil des Fensters aus Datenschutzgründen nicht mit kopiert.

#### <span id="page-14-0"></span>Vorbereitung: Studienplanzuordnung bei Master-Lehrveranstaltungen

Bei Lehrveranstaltungen des Masterstudiums kommt es immer wieder vor, dass sie Studierende über ihr Bachelorstudium anmelden, dieses aber während des Semesters abschließen und ins Masterstudium wechseln. Diese Studierenden bereiten bei der Übernahme von der LV-Teilnahme- in die Prüfungsliste Probleme, weshalb eine vorherige Bereinigung empfehlenswert ist.

Melden Sie sich in UNIGRAZonline [\(https://online.uni-graz.at/\)](https://online.uni-graz.at/) an und klicken Sie oben rechts auf Ihren Namen, um Ihre Visitenkarte aufzurufen. Sie sollten dann in der linken Inhaltsspalte den Punkt "Lehrveranstaltungen" finden.

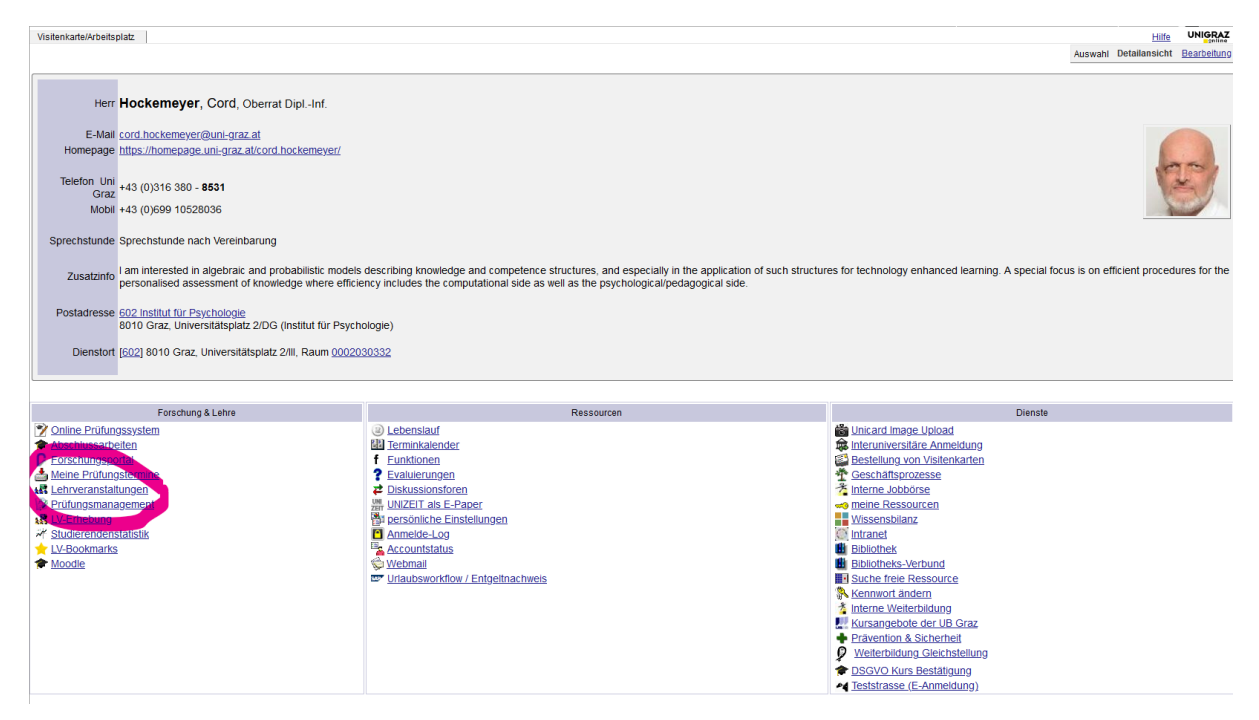

Sie kommen dann in eine Liste Ihrer Lehrveranstaltungen und gehen dort bitte in die Teilnehmer\*innenverwaltung.

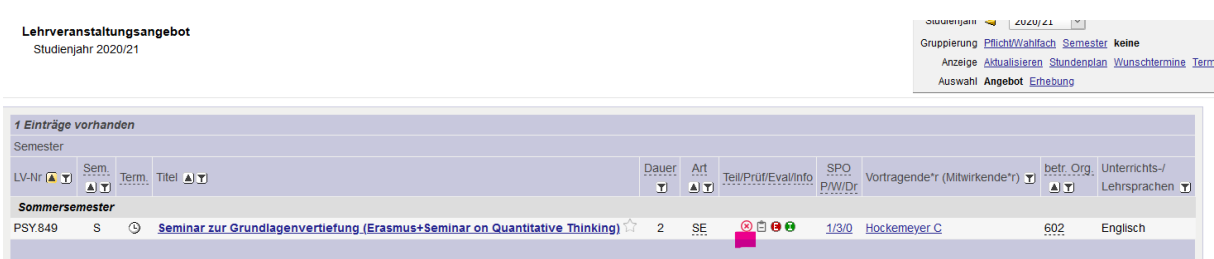

Klicken Sie dort bitte auf die Teilnahmezahl Ihrer Lehrveranstaltung/Gruppe.

#### Verwaltung von Teilnehmenden - Gruppenliste

| $\pm$ Standardgruppe aktivieren<br>$+$ Neue Gruppe erstellen        |                               |  |  |            |  |           |  |          |  |     |                                                          |           |                   |  |          |
|---------------------------------------------------------------------|-------------------------------|--|--|------------|--|-----------|--|----------|--|-----|----------------------------------------------------------|-----------|-------------------|--|----------|
| Gruppenname                                                         | Max.TN (Grp.) / TN (Dr.) / WL |  |  |            |  | Anmeldung |  |          |  |     | Abmeldung                                                | Reihungs- | Anz. Zeit         |  | SST (fi) |
|                                                                     |                               |  |  |            |  | von       |  | $\prime$ |  | bis | bis                                                      | verfahren | Pos. Ort          |  |          |
|                                                                     | Anmerkung                     |  |  |            |  |           |  |          |  |     |                                                          |           |                   |  |          |
| <b>Standardgruppe</b>                                               | 5                             |  |  | $\sqrt{0}$ |  |           |  |          |  |     | 22.01.21,23:45 / 22.01.21,23:59 28.02.21,23:59 EVSO 2017 |           | $\bullet$ $\circ$ |  |          |
| Gruppengröße (voraussichtlich) 5; Anmeldung erfolgt über LV PSY.84B |                               |  |  |            |  |           |  |          |  |     |                                                          |           |                   |  |          |
|                                                                     |                               |  |  |            |  |           |  |          |  |     |                                                          |           |                   |  |          |

2021 Universität Graz. Alle Rechte vorbehalten. | UNIGRAZonline powered by CAMPUSonline® | Support

In der Spalte "Studium/Semester" sehen Sie die Kennzahl des Studiums, innerhalb dessen sich der/die entsprechende Studierende zu Ihrer Lehrveranstaltung angemeldet hat. Falls diese mit einem gelben Ausrufezeichen markiert ist, ist es nicht mehr gültig.

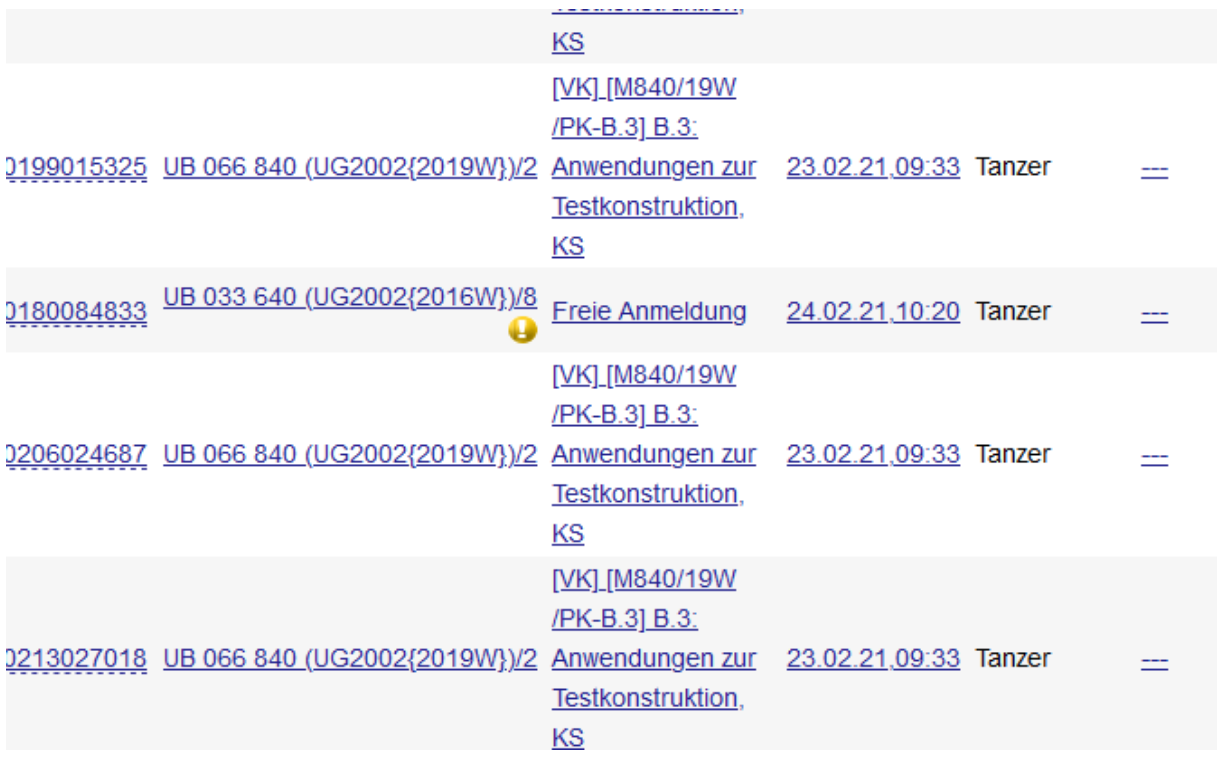

Klicken Sie dann bitte auf den unterstrichenen Eintrag, um die Zuordnung anzupassen. Sie bekommen dann eine Liste der aktiven Studien des/der Studierenden.

#### Teilnehmendenverwaltung - Studium ändern

PSY.820 21S 1SSt KS Anwendungen zur Testkonstruktion; Feldhammer-Kahr Donnerstag Block

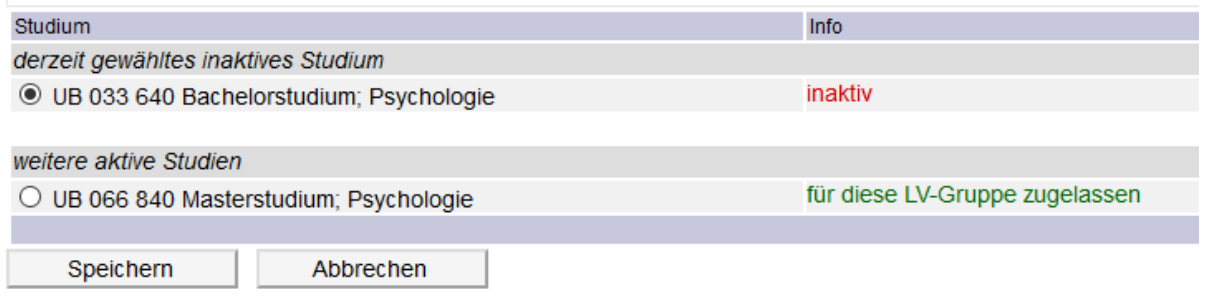

@2021 Universität Graz. Alle Rechte vorbehalten. | UNIGRAZonline powered by CAMPUSonline® | Support

Wählen Sie, wenn möglich, das Masterstudium Psychologie aus – ansonsten ein anderes, aktives Studium – und speichern Sie.

Führen Sie diese Schritte bitte für alle entsprechend markierten Studierenden durch.

#### <span id="page-16-0"></span>Einstieg ins Prüfungsmanagement

Melden Sie sich in UNIGRAZonline [\(https://online-.uni-graz.at/\)](https://online-.uni-graz.at/) an und klicken Sie oben rechts auf Ihren Namen, um Ihre Visitenkarte aufzurufen. Sie sollten dann in der linken Inhaltsspalte den Punkt "Prüfungsmanagement" finden.

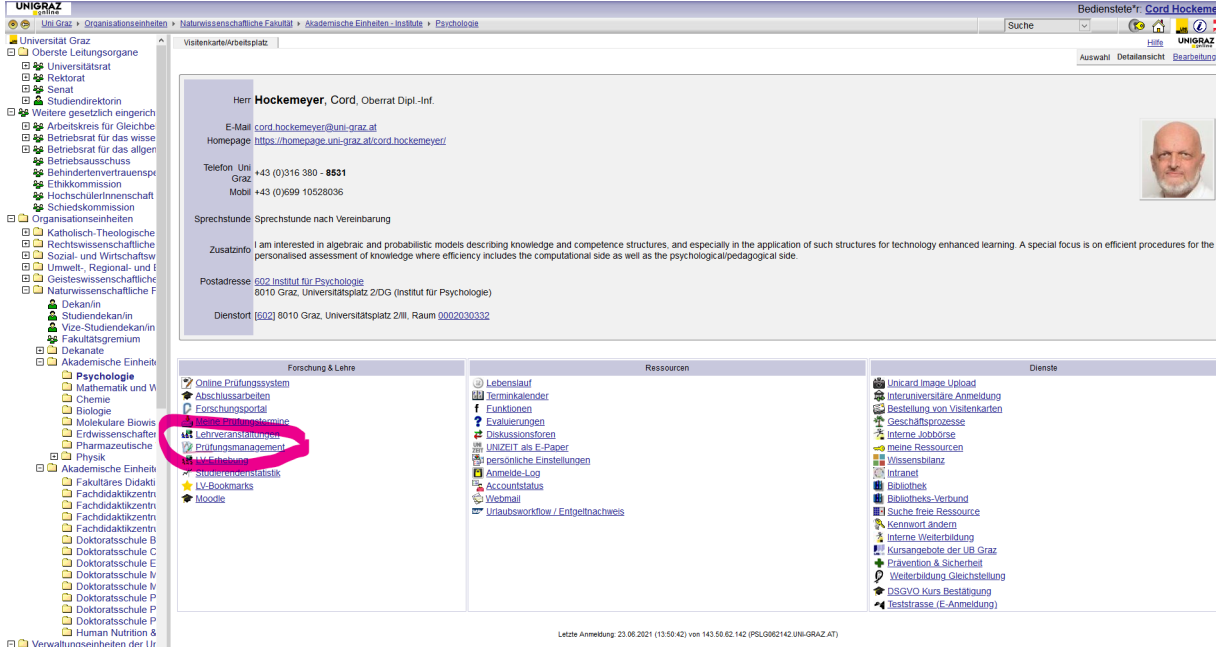

Falls nicht, senden Sie bitte eine E-Mail an [psy.sek@uni-graz.at,](mailto:psy.sek@uni-graz.at) um das Prüfungsmanagement für Sie freischalten zu lassen.

Beim Aufruf des Prüfungsmanagements werden Sie nach Ihrem PIN gefragt.

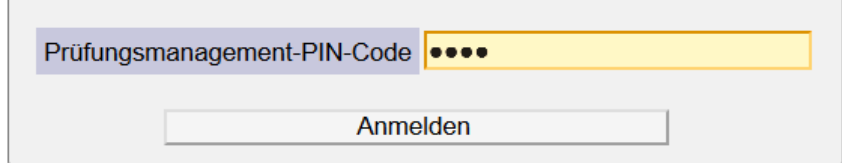

Dieser wird/wurde Ihnen beim allerersten Einstieg ins Prüfungsmanagement angezeigt. Sollten Sie ihn nicht mehr wissen, senden Sie bitte eine E-Mail an [psy.sek@uni-graz.at,](mailto:psy.sek@uni-graz.at) um den PIN zurück setzen zu lassen.

Hockemeyer, Cord; Oberrat Dipl.-Inf. Prüfungsmanagement Wählen Sie eine Organisation In Funktionen in der Organisation Organisation Meine Prüfungstermine 8月中国三米 Modul Beschreibung Prüfungen anlegen/bearbeit Anlegen/Ändern eines Prüfungstermines Studierende zu Prüfungen an- bzw. abmelden **Az Prüfungen beurteilen** Durchführung der Beurteilung, Prüfungsprotokolldruck, Studierendenverständigung, Übermittlung an die Fachabteilung Abschlussarbeiten - Einreichen/Publikation Einreichen/Upload der Abschlussarbeit; Daten für Abstract, Plagiatsprüfung und Sperre erfassen; Auflistung der publizierten Abschlussarbeiten Studierendenkartei Studierenden-Einzelabfrage Einstellungen Systemweite Einstellungen für verschiedene Applikationen mit Auswirkungen im Prüfungsmanagement

Sie kommen dann in die Hauptmaske des Prüfungsmanagements:

Für uns ist primär der erste Punkt von Bedeutung (die beiden folgenden Punkte lassen sich über diesen ersten Punkt mit erledigen).

#### <span id="page-17-0"></span>Prüfungstermin anlegen

Wenn Sie in der Hauptmaske des Prüfungsmanagements den Punkt "Prüfungen anlegen/bearbeiten" anwählen, kommen Sie zu einer Liste Ihrer offenen Prüfungslisten. Diese kann sehr gut leer sein. Sie wählen dann in der Box oben rechts den Punkt "Neue Prüfung anlegen".

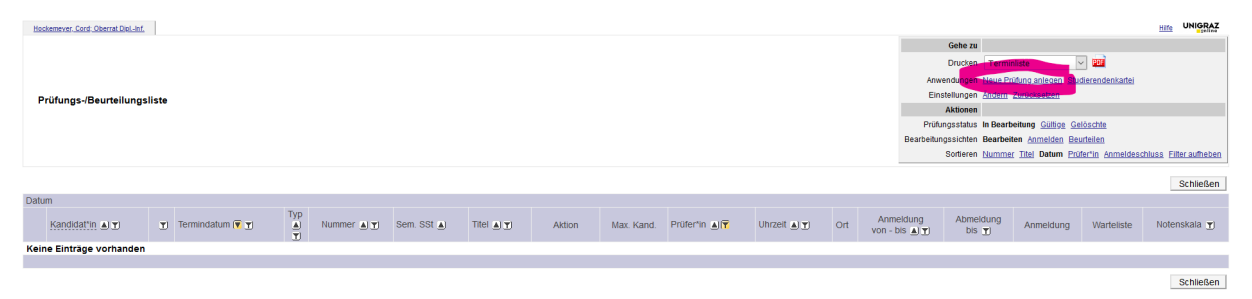

Im folgenden Fenster (das Öffnen desselben kann ein wenig dauern) geben Sie die zentralen Daten ein (s. Markierungen spaltenweise von oben nach unten):

- 1. Veranstaltung: Klicken Sie auf das Bleistiftsymbol und suchen Sie in der folgenden Maske nach der zu bewertenden Lehrveranstaltung. Wichtig: Beachten Sie das Studienjahr!
- 2. Termindatum festlegen
- 3. Notenskala definieren Wenn Sie im Laufe der Zeit mehrere Prüfungstermine zu derselben Lehrveranstaltung (in demselben Abhaltungssemester) anlegen sollten, muss die Notenskala gleich sein.
- 4. Prüfungsmodus festlegen.
- 5. Der/die Prüfer\*in sollte automatisch korrekt ausgewählt werden.

6. Die Anzeige für Studierende ist (bei Lehrveranstaltungen mit immanenten Prüfungscharakter) auszuschalten.

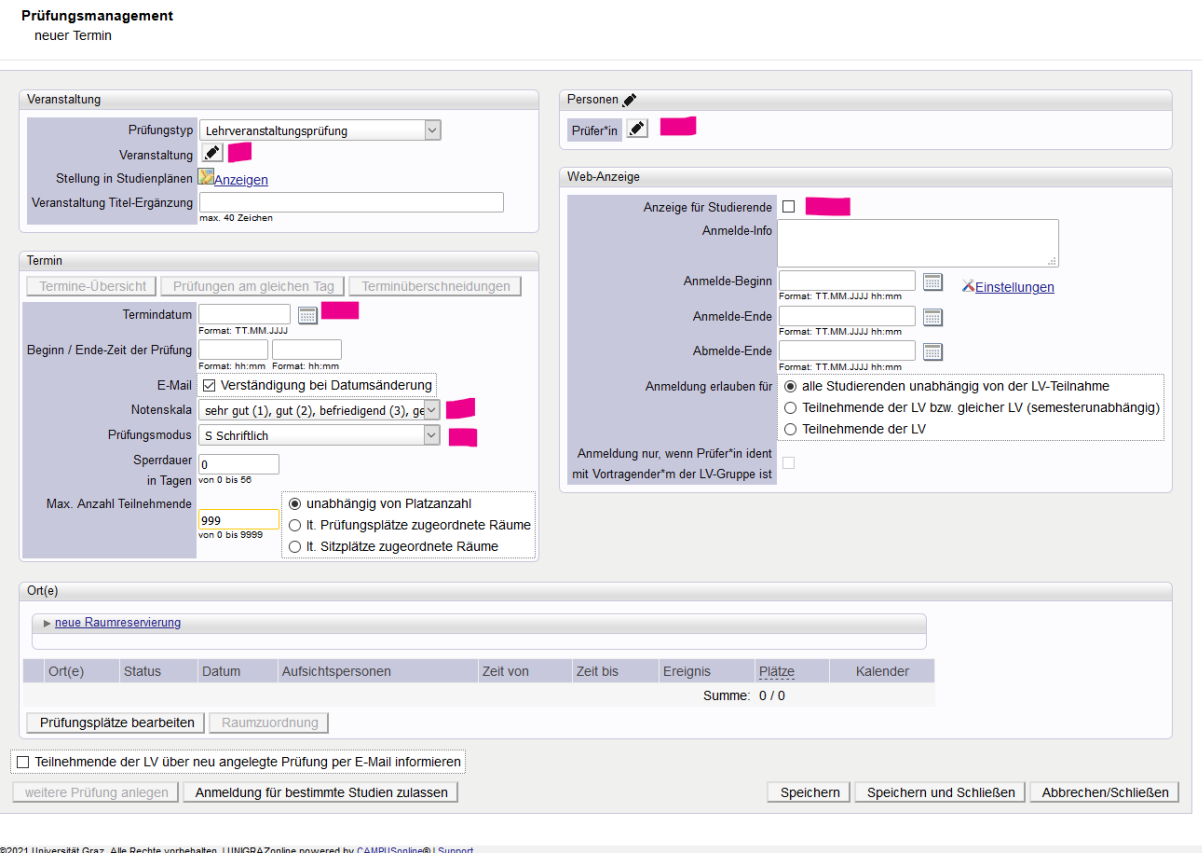

Abschließend klicken Sie bitte auf "Speichern und Schließen".

#### <span id="page-18-0"></span>Studierende aus der Lehrveranstaltung übernehmen

Sie sollten jetzt in Ihrer Liste der offenen Prüfungen zumindest einen Eintrag haben. Klicken Sie dort auf die Kandidat\*innen-Anzahl "0 (0)".

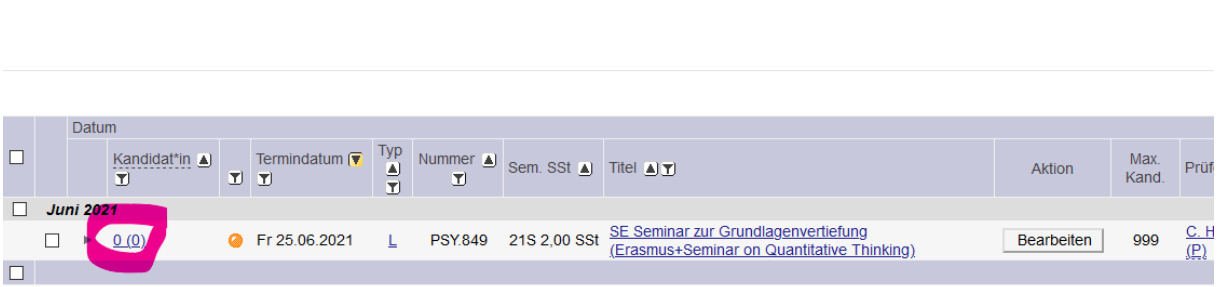

Im folgenden Fenster gibt es dann oben rechts im Navigationsmenü den Punkt "Teilnehmende der LV übernehmen".

Prüfungs-/Beurteilungsliste

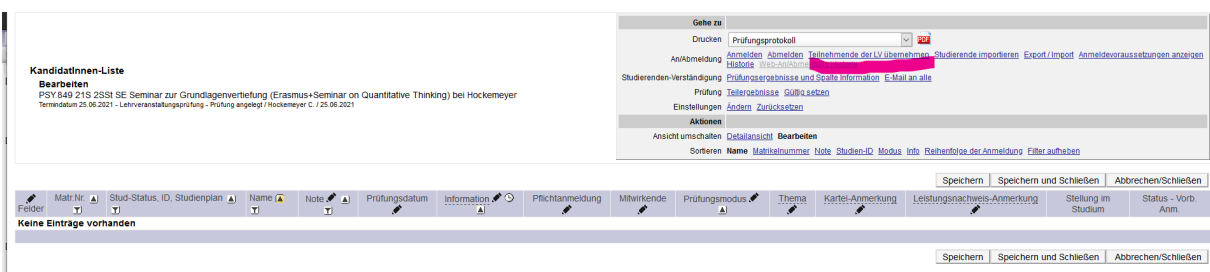

Wählen Sie die Lehrveranstaltung(en)/Gruppen aus und bestätigen Sie.

Fahren Sie dann bitte mit der Beurteilung der Studierenden und dem Abschluss der Prüfungsliste fort wie oben im Abschnitt Vorlesungen beschrieben.

*Falls sie in einer Lehrveranstaltung mit Parallelkursen mehrere Gruppen geleitet haben, führen sie dieses Verfahren bitte für jede Gruppe einzeln durch.*

#### <span id="page-19-0"></span>Vorlesungsübungen (VU)

Vorlesungsübungen (VUs) sind *Lehrveranstaltungen mit immanentem Prüfungscharakter*, d.h. es gibt keine Verpflichtung, überhaupt eine Prüfung abzuhalten. Es ist hingegen vorgeschrieben, dass die Benotung nicht auf einem einzelnen Prüfungsakt beruht.

Sollten Sie eine abschließende Prüfung vornehmen, und sollte die Note der Studierenden im Wesentlichen von dieser Prüfung abhängen, ist eine Institutsvorgabe, dass Sie (mindestens) zwei Prüfungstermine anbieten, so dass Studierende, die beim ersten Termin nicht teilnehmen können, eine zweite Chance haben.

Falls die Studierenden sich selber zur Prüfung anmelden sollen, achten Sie bitte darauf, dass sich nur Studierende zur Prüfung anmelden können, die auch zur Lehrveranstaltung angemeldet sind (entsprechendes "Hakerl" unten in der rechten Spalte setzen).

## <span id="page-19-1"></span>Prüfungs-/Ergebnislisten delegieren

Häufig wird die Erstellung von Prüfungs- oder Ergebnislisten vom Sekretariat oder von dem/der Psychologisch-Technischen Assistenten/in durchgeführt. Diese müssen hierzu aber von jedem/r Lehrenden für den Abschluss der Liste durch Rechte-Delegation autorisiert werden.

Wählen Sie dazu im Hauptmenü des Prüfungsmanagements den letzten Punkt, "Einstellungen", aus und in der folgenden Liste den vorletzten Punkt "Rechte delegieren". Im folgenden Fenster können Sie dann auswählen, welches Recht Sie an wen für welchen Zeitraum delegieren wollen.

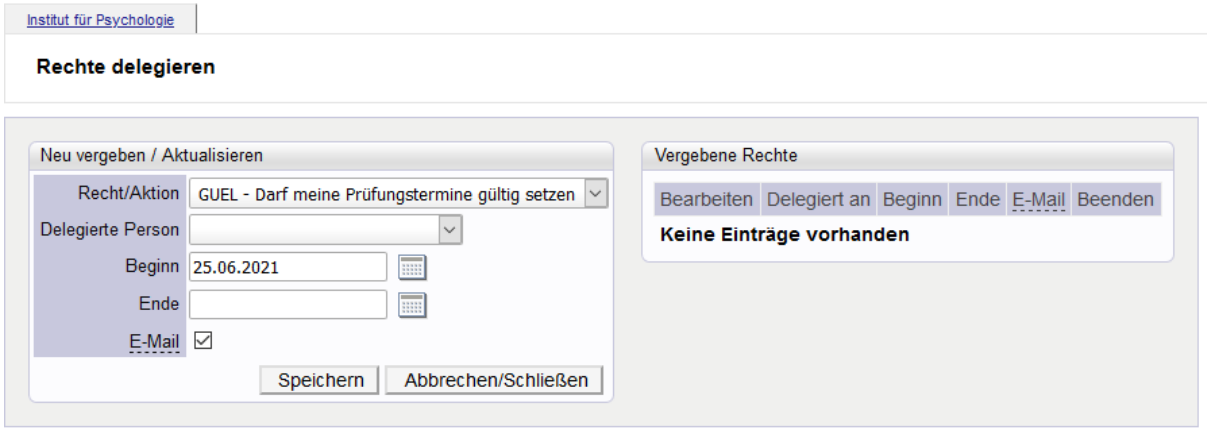

- Recht/Aktion: Hier gibt es bislang nur eine Option.
- Delegierte Person: Im Drop-Down-Menü sind all jene Personen aufgeführt, die das Recht haben, die Prüfungen anderer Personen (am Institut für Psychologie) zu bearbeiten.
- Die übrigen Felder sollten selbsterklärend sein.

#### <span id="page-20-0"></span>Kommissionelle Prüfungen

Kommissionelle Prüfungen sind (i) die Masterprüfungen und (ii) kommissionelle Wiederholungsprüfungen für Lehrveranstaltungen. Administrativ werden beide Typen weitestgehend gleichbehandelt. Am Institut für Psychologie gibt es im Semester etwa einmal im Monat (am Montag) einen Tag für kommissionelle Prüfungen (s. [Terminseite\)](https://psychologie.uni-graz.at/de/studieren/studienorganisation/termine/#c243372). Bei starkem Andrang kann dann auch der Dienstag oder gar auch der Mittwoch mit hinzugenommen werden.

#### <span id="page-20-1"></span>Prüfungskommissionen

Die Prüfungskommissionen setzen sich - mit Ausnahme ggf. des/r ErstprüferIn - ausschließlich aus habilitierten Institutsmitgliedern zusammen.

Für die Wahl des/r ZweitprüferIn gibt es ein eigenes Web-Formular für die Studierenden. Sollten Sie eine direkte Anfrage als ZweitprüferIn (oder ggf. als DrittprüferIn) bekommen, verweisen Sie bitte auf dieses Formular.

Der/Die Kommissionsvorsitzende wird zentral zugewiesen.

# <span id="page-20-2"></span>Räume und Termine

#### <span id="page-20-3"></span>Terminfestlegungen und Raumreservierungen

Bitte legen Sie Termine für Lehrveranstaltungen in Rücksprache mit Herrn [Mag. Markus Schi](mailto:psy.lehre@uni-graz.at)[cker](mailto:psy.lehre@uni-graz.at) fest. Durch eine zentrale Terminkoordination können wir Kollisionen zwischen Lehrveranstaltungen, die demselben Semester zugeordnet sind, vermeiden. Für KFUG-interne Räume kann Herr Schicker dann auch eine Reservierung(sanfrage) vornehmen.

#### **Beachten Sie bitte den Semesterzeitplan!**

Bei Prüfungsterminen halten Sie bitte Rücksprache mit [Frau Mag. Jasmin Treffer;](mailto:psy.pruefung@uni-graz.at) auch hier geht es vor allem um Kollisionsvermeidung, aber auch um Einheitlichkeit bei der Einstellung der An- und Abmeldefristen.

Bitte bedenken Sie, dass Sie für Vorlesungen sechs Prüfungstermine pro Jahr anbieten müssen, in jedem Semester zu Semesterbeginn, Semestermitte und Semesterende. Bitte führen Sie die Terminvereinbarung frühzeitig durch - Sie haben eine größere Auswahl an Räumen und Zeiten, und die Studierenden können frühzeitig planen, welche Prüfungen sie wann absolvieren wollen.

Lehrveranstaltungen soll(t)en, soweit möglich, regelmäßig einmal wöchentlich stattfinden. Wenn dies nicht möglich oder sinnvoll ist (z.B. aufgrund weiter Anreise der/des Lehrenden, aufgrund späteren Dienstantritts, oder aufgrund didaktischer/lehr-organisatorischer Gründe), ist eine Blockung möglich. Hierbei gibt es aber zwei Einschränkungen: Der erste Blocktermin darf dann **frühestens** in der zweiten März- bzw. Oktoberwoche liegen, und auch bei geblockt abgehaltenen Lehrveranstaltungen müssen Ferien und sonstige lehrfreie Zeiten grundsätzlich eingehalten werden.

## <span id="page-21-0"></span>Schlüssel

Für die Organisation von Schlüsseln für **institutsfremde Räume** sind die jeweiligen Lehrenden zunächst einmal selbst verantwortlich; externe Lehrende, die nicht anderweitig an der Universität Graz beschäftigt sind, können ggf. im für sie zuständigen Arbeitsbereichssekretariat um Hinweise/Unterstützung fragen.

Wenn Sie in **PC-Räumen der UNI-IT** (ehemals ZID) unterrichten, müssen Sie sich Ihren MitarbeiterInnenausweis über UNIGRAZonline als Schlüssel freischalten lassen (UNIGRAZonline-Visitenkarte > meine Ressourcen; falls Sie keinen MitarbeiterInnenausweis haben, können Sie diesen ebenfalls auf Ihrer Visitenkarte im UNIGRAZonline bestellen).

Für folgende Lehrräume im Gebäude **Universitätsplatz 2** (HS 02.21, SR 02.02, SR 02.31, SR 02.34) sowie im **Palais Kottulinsky** (Beethovenstr. 9; SR 37.01 und SR 37.02) erhalten Sie Schlüssel bei [Herrn Dipl.-Inform. Cord Hockemeyer](mailto:cord.hockemeyer@uni-graz.at) (bei Abwesenheit vertretungsweise bei [Herrn Christoph Anzengruber\)](mailto:christoph.anzengruber@uni-graz.at).

**Interne Lehrende** (also Lehrende, die eine Projekt- oder Planstelle am Institut für Psychologie bekleiden) mit einem Büro(schlüssel) im Universitätsplatz 2 benötigen keinen Extraschlüssel die folgenden Räume: HS 02.21, SR 02.02, 02.31 & 02.34.

Zahlreiche zentral verwaltete Hörsäle und Seminarräume haben elektronische Schlösser (s. [In](https://intranet.uni-graz.at/einheiten/830/Pages/Schl%C3%BCsselverwaltung.aspx)[tranet,](https://intranet.uni-graz.at/einheiten/830/Pages/Schl%C3%BCsselverwaltung.aspx) Punkt 4). Hier lassen Sie bitte **rechtzeitig** Ihre Bedienstetenkarte per E-Mail an den [Uni-](mailto:servicedesk@uni-graz.at)[IT Servicedesk](mailto:servicedesk@uni-graz.at) freischalten. Externe Lehrende, die keine Bedienstetenkarte haben, können bei Herrn Dipl.-Inform. Cord Hockemeyer wegen einer Blanko-Schließkarte anfragen.

Falls Sie den Schlüssel nur einmalig (z.B. für einen Sondertermin) benötigen, klären Sie bitte zunächst im Arbeitsbereich eine Schlüsselverfügbarkeit ab.

# <span id="page-21-1"></span>Schnittstellen zwischen UNIGRAZonline und Moodle

Bereits seit längerer Zeit stellt die UNI-IT einen [Moodle-Server](https://moodle.uni-graz.at/) als e-Learning-Plattform zur Verfügung, der bezüglich der NutzerInnenverwaltung mit der Lehrveranstaltungsverwaltung von UNIGRAZonline verknüpft ist. Die Verwendung von Moodle für die Lehre ist hierbei selbstverständlich optional. Informationen über Moodle und seine Benutzung finden Sie bei der [UNI-IT](https://intranet.uni-graz.at/einheiten/715/services/Pages/LERN.aspx) sowie bei [MoodleDocs.](https://docs.moodle.org/de)

Im Moodle wird für jede LV-Gruppe des UNIGRAZonline ein eigener Kurs eingerichtet. Als LehrendeR können Sie automatisch all jene Moodle-Kurse sehen, bei denen Sie in der entsprechenden UNIGRAZonline LV-Gruppe als LehrendeR eingetragen sind. Studierende können nur jene Moodle-Kurse sehen, die explizit von den Lehrenden freigeschaltet worden sind. Die Studierendenzuordnung im UNIGRAZonline wird allnächtlich ins Moodle übertragen. Hierbei werden die FixplatzteilnehmerInnen einer UNIGRAZonline-LV-Gruppe automatisch mit den TeilnehmerInnen des entsprechenden Moodle-Kurses synchronisiert.

- Es werden sowohl Hinzufügungen als auch Streichungen von Studierenden im U-NIGRAZ-online mit Moodle synchronisiert.
- Die Synchronisation umfasst auch Änderungen bei den Lehrenden.
- Händische Änderungen im Moodle (sowohl bzgl. "Co-Teacher" als auch bzgl. teilnehmender Studierender werden von der Synchronisation nicht berührt.

Bei Lehrveranstaltungen mit Parallelgruppen gibt es für jede Gruppe auch einen Moodle-Kurs. Hierdurch kann jedeR LehrendeR seine/ihre Moodle-Unterlagen separat für die Studierenden des eigenen Kurses bereitstellen. Bei Lehrveranstaltungen ohne Parallelkurse gibt es zwei Möglichkeiten: Hat die LV nur eine Anmeldegruppe (die dann den Namen "Standardgruppe" trägt), kann der entsprechende Moodle-Kurs genutzt werden (dieser Kurs trägt den Lehrveranstaltungstitel als Kursbezeichnung). Gibt es getrennte Anmeldegruppen (für unterschiedliche Studienpläne), so ist die einfachste Lösung, nach endgültiger Feststellung der TeilnehmerInnen alle Fixplatzstudierenden in die "Standardgruppe" umzumelden. Alternativ können Sie auch im Moodle eintragen, dass die Studierenden der einzelnen Anmeldegruppen auch Zugriff auf die Standardgruppe haben sollen.

Sollte es wider Erwarten Probleme mit den Zugriffsrechten zu Ihrer Gruppe geben, obwohl Sie bereits seit über einem Tag Zugriff auf die entsprechende UNIGRAZonline-LV-Gruppe haben, kontaktieren Sie bitte die UNI-IT unter [servicedesk\(at\)uni-graz.at.](https://psychologie.uni-graz.at/)

# <span id="page-22-0"></span>FAQ: Häufig gestellte Fragen

# <span id="page-22-1"></span>Zugriffsrechte in UNIGRAZonline

• **Ich habe meine Zugangsdaten für UNIGRAZonline vergessen oder habe noch nie welche gehabt.**

Bitte wenden Sie sich an das Institutssekretariat [\(psy.sek\(at\)uni-graz.at\)](mailto:psy.sek@uni-graz.at), dass sie Ihnen einen PIN zur Erstellung eines neuen Passworts schicken. Bitte beachten Sie, dass dieses i.d.R. nur bei einem aufrechten Dienstverhältnis möglich ist, d.h. nachdem Sie Ihren Dienstvertrag unterschrieben haben.

• **Ich habe eine E-Mail bekommen, dass mein UNIGRAZonline-Account (wg. auslaufenden Arbeitsvertrages) abläuft, dabei wurde mir doch für das (über-) nächste Semester wieder ein Lehrauftrag zugesagt.**

Leider wurden seitens der zentralen Administration einige Prozesse geändert, die dann dazu führen, dass Accounts während der Semesterferien gesperrt werden, auch wenn schon bewilligt wurde, dass die betroffenen Lehrbeauftragten im Folgesemester weiterbeschäftigt werden. Vermutlich werden Sie sich dann nach Semesterbeginn für eine Wieder-Freischaltung Ihres Accounts an das Institutssekretariat [\(psy.sek\(at\)uni](mailto:psy.sek@uni-graz.at)[graz.at\)](mailto:psy.sek@uni-graz.at) wenden müssen.

• Ich habe keinen Link "Lehrveranstaltungen" auf meiner Visitenkarte. Dies passiert i.d.R. dann, wenn Sie eine nichtwissenschaftliche Anstellung an der Universität Graz haben/hatten und die neue wissenschaftliche Beschäftigung noch nicht im System eingegeben wurde. Wenden Sie sich bitte an das Institutssekretariat [\(psy.sek\(at\)uni-graz.at\)](mailto:psy.sek@uni-graz.at).

#### • **Ich habe keinen Link "Prüfungsmanagement" auf meiner Visitenkarte.**

Auch hier wenden Sie sich bitte an das Institutssekretariat [\(psy.sek\(at\)uni-graz.at\)](mailto:psy.sek@uni-graz.at), damit Sie Ihren Account dafür freischalten (das kann vor allem dann notwendig werden, wenn Sie z.B. als ProjektmitarbeiterIn schon länger einen Account im UNIGRAZonline haben und jetzt erstmals lehren oder aber wenn Ihr Account als externe/r Lehrende/r zwischenzeitlich gesperrt war).

• **Ich kann nicht auf meine Teilnahmeliste(n) im UNIGRAZonline und/oder nicht auf meine Moodle-Kurse zugreifen.**

Dies passiert i.d.R., wenn Sie erstmals (überhaupt oder konkret für diese LV) lehren und die LV als Ganzes oder der von Ihnen abgehaltene Parallelkurs in der LV noch nicht vollständig umgeschrieben wurde. Bitte wenden Sie sich an Herrn [Hockemeyer.](mailto:psy.anmeldung@uni-graz.at)

#### • **Ich weiß meinen PIN fürs Prüfungsmanagement nicht (mehr).**

Bitte wenden Sie sich an das [Institutssekretariat.](mailto:psy.sek@uni-graz.at) Sie werden dann in den Status eines erstmaligen Zugriffs auf das Prüfungsmanagement zurückgesetzt. Beim erstmaligen Zugriff wird Ihnen der PIN angezeigt, den sie bei allen zukünftigen Zugriffen eingeben müssen. Sie können diesen PIN auch in den Einstellungen im Prüfungsmanagement ändern, sollten ihn sich aber auf jeden Fall notieren.

#### <span id="page-23-0"></span>Teilnahme bei Lehrveranstaltungen

- **Mich haben Studierende angesprochen, ob Sie nicht noch an meiner Lehrveranstaltung teilnehmen dürfen, bei der noch Plätze frei sind.** Das Verfahren hierzu ist beim Allgemeinen Verfahren zu "Lehrveranstaltungen und Teilnahmeverwaltung" (dort unter Punkt 6) beschrieben.
- **Meine Teilnahmeliste enthält mehr (Fixplatz-) Studierende als für meine LV vorgesehen sind.**

Vereinzelt kann es zu nachträglichen Höherreihungen einzelner Studierender kommen, bitte nehmen Sie diese auf. Wenn Fixplatz-Studierende beim ersten Termin nicht anwesend sind, brauchen Sie den Kurs allerdings nur bis zur regulären Teilnahmezahl mit Wartelistenstudierenden auffüllen.

• **Ich habe in meiner Mastergruppe FixteilnehmerInnen, die eigentlich in die DissertantInnengruppe gehören, welche aber leer ist.**

Dies tritt immer dann auf, wenn alle angemeldeten DissertantInnen einen Fixplatz bekommen haben (weil diese Gruppe bei dieser LV bevorzugt wird oder weil sich hier nur 1-2 Studierende angemeldet haben). In so einem Fall werden die Studierenden gleich in die Mastergruppe verschoben, um Ihnen als Lehrenden/r das Handling zu vereinfachen. Die geleerte Gruppe bleibt nur zu Protokollzwecken bestehen.

• **Wie kann ich meine Warteliste (oder auch Teilnahmeliste) nach Rangreihung sortieren?**

Sie können die Teilnahme- oder Warteliste nach verschiedenen Spalten sortieren oder filtern, indem Sie die entsprechenden Symbole in den Spaltenköpfen anklicken (ein erneutes Anklicken eines Sortierbuttons kehrt die Sortierreihenfolge um). Um Studierende nach Rangreihung zu sortieren, müssen Sie nach der Spalte "Kennzahl" sortieren.

• **Ich kann meine Teilnahme-/Warteliste nicht einsehen (die entsprechenden Zahlen in der Gruppentabelle sind nicht als Hyperlink ausgeführt).** Dies kann verschiedene Gründe haben; meistens passiert es dann, wenn Lehrende spät festgelegt werden und nicht gleich der LV-Gruppe zugeordnet werden (können). Bitte wenden Sie sich an [Herrn Dipl.-Inform. Cord Hockemeyer.](mailto:psy.anmeldung@uni-graz.at)

#### <span id="page-24-0"></span>Prüfungslisten

• **Bei der Noteneintragung meldet UNIGRAZonline bei einzelnen Studierenden, dass sie nicht (mehr) im entsprechenden Studium inskribiert sind (bzw. es zum Zeitpunkt der Prüfung nicht mehr waren).**

Dies kann verschiedene Ursachen haben; überprüfen Sie bitte den individuellen Status der betroffenen Studierenden in der Studierendenkartei:

1. Die Studierenden haben zwischen Prüfungsanmeldung und Prüfungszeitpunkt ihr Studium gewechselt. Dies kommt vor allem beim Wechsel vom Bachelor- ins Masterstudium vor. In der Regel hilft es, den/die betroffene/n Studierende/n ab- und (mit neuem Studium) wieder anzumelden.

Sollte es bei der Wieder-Anmeldung Probleme geben, kontaktieren Sie bitte [Cord](mailto:psy.anmeldung@uni-graz.at)  [Hockemeyer.](mailto:psy.anmeldung@uni-graz.at)

2. Die Studierenden waren laut Anmerkung in der Prüfungsliste zum Prüfungszeitpunkt nicht im entsprechenden Studium inskribiert, laut Eintrag in der Studierendenkartei aber doch (dieser Fall kann eigentlich nur im Mai und im Dezember auftreten). Dies kann passieren, wenn Studierende zwar rechtzeitig ihren Semesterbeitrag bezahlt haben, dies aber erst verspätet registriert wird. Die Studierenden werden (zunächst) exmatrikuliert, aber diese Exmatrikulation wird dann im Falle einer späteren Registrierung des rechtzeitig erfolgten Zahlungseinganges wieder rückgängig gemacht.

Aufgrund eines (bereits seit längerem bekannten) Fehlers im UNIGRAZonline muss hier ein Eintrag händisch zurückgesetzt werden. Bitte schicken Sie eine E-Mail an [Cord Hockemeyer,](mailto:psy.anmeldung@uni-graz.at) der die notwendigen Schritte veranlassen wird.

3. Die Studierenden waren zum Prüfungszeitpunkt tatsächlich nicht mehr inskribiert, z.B. weil sie den Semesterbeitrag zu spät eingezahlt haben. Schreiben Sie bitte auch hier eine E-Mail an [Cord Hockemeyer,](mailto:psy.anmeldung@uni-graz.at) um das weitere Vorgehen abzuklären.

# <span id="page-25-0"></span>**Stichwortindex**

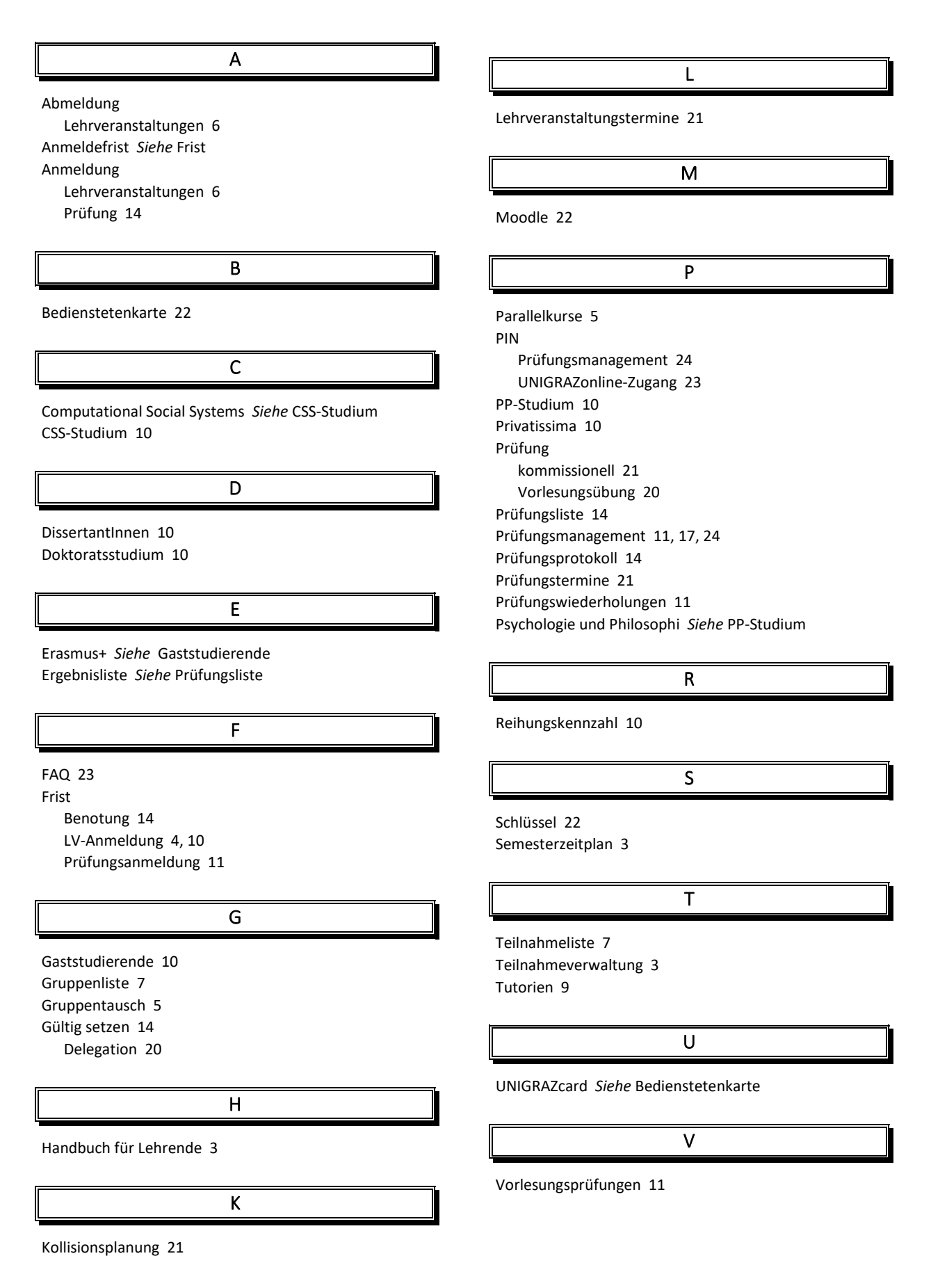

W

Warteliste 7

Zugangsdaten 23

 $\mathbf \mathbf I$